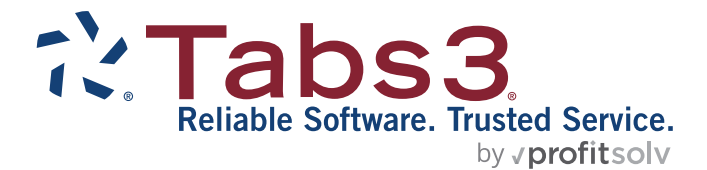

# Tabs3 Trust Accounting Guide

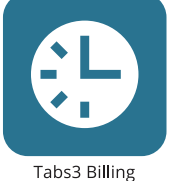

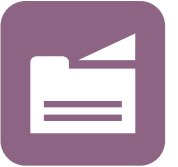

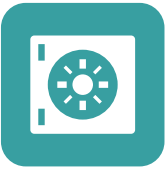

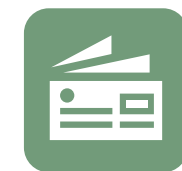

PracticeMaster

**Trust Accounting** 

Accounts Payable

General Ledger

#### TABS3.COM

#### **Tabs3 Trust Accounting Guide**

Copyright © 2013-2025

Software Technology, LLC 1621 Cushman Drive Lincoln, NE 68512 (402) 423-1440 **[Tabs3.com](https://www.tabs3.com/)**

Tabs3, PracticeMaster, Tabs3Pay, and the "pinwheel" symbol ( ) are registered trademarks of Software Technology, LLC.

Version 2025 (Friday, March 7, 2025)

# *Table of Contents*

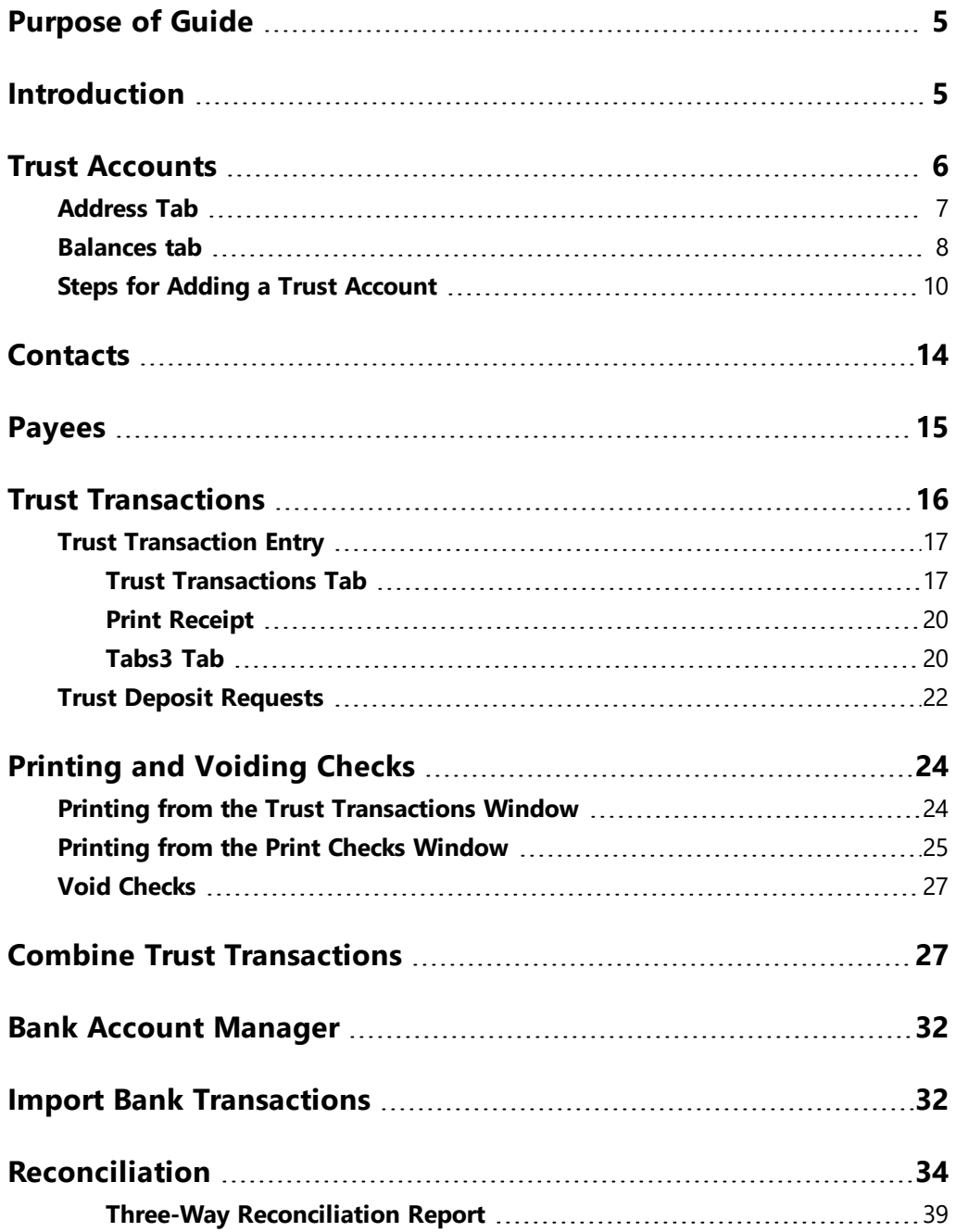

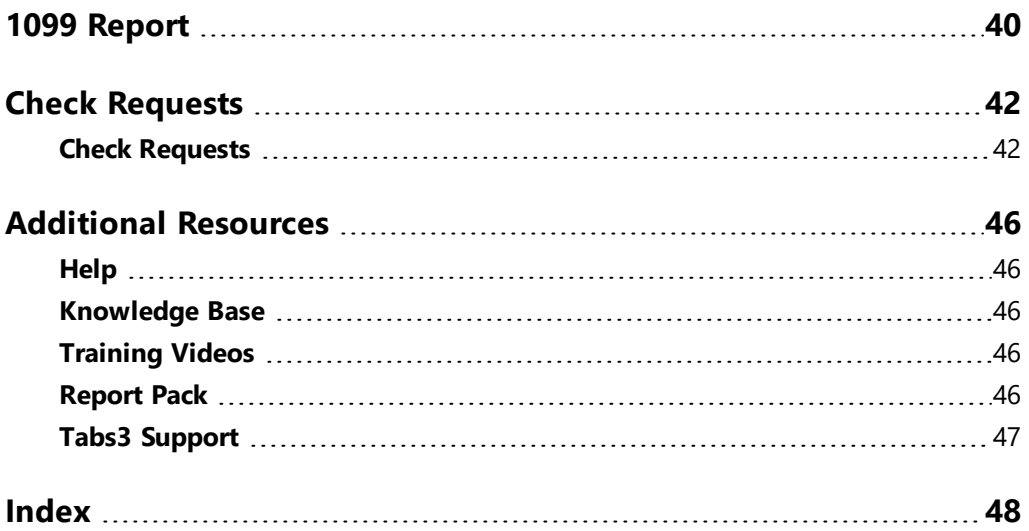

# <span id="page-4-0"></span>*Purpose of Guide*

This *Trust Accounting Guide* covers the process of data entry and day-to-day tasks in the Tabs3 Trust Accounting application, including creating trust accounts, entering payees, and writing checks.

The *Administrator Guide* includes information on initial setup and configuration of the Tabs3 Trust Accounting application including customization, attorneys, bank accounts, how to post balances, where to purchase checks, and how to configure check printers.

<span id="page-4-2"></span>All guides are available on our website at:

*[Tabs3.com/support/docs.html](https://www.tabs3.com/support/docs.html)*

# <span id="page-4-1"></span>*Introduction*

Tabs3 Trust Accounting (Trust) is a tool to help law firms keep track of trust accounts that they manage. Checks written out of the trust check book, electronic funds transfers, and deposits made to the trust checking account are entered into the system providing current balance information for each individual trust account. Check registers can be printed for bank accounts, individual trust accounts, or payees. Trust will help you keep the strict control you need over trust accounts.

# <span id="page-5-0"></span>*Trust Accounts*

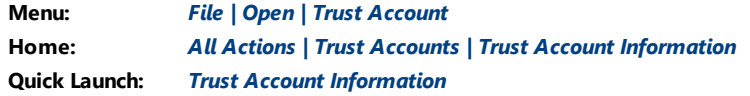

<span id="page-5-1"></span>Trust accounts are individual records used to track activity for trust clients. Before you can begin entering trust transactions for a client, they must have a trust account configured.

When integrating Trust Accounting with Tabs3 Billing, client and contact information is mirrored between the two applications. Client information can easily be converted to trust account information using the Trust Accounts window. Additionally, adding a new trust account for a client that does not exist in Tabs3 Billing will create client information in Tabs3 Billing.

When integrating with Tabs3 Billing, the Trust ID lookup window shows which matters already have a trust account defined. The Bank column indicates the bank account or the label "Tabs3". Matters with "Tabs3" in the Bank column do not have a trust account defined.

| <b>Trust ID Lookup</b><br>Iо |                               |                                     |                                                 | п | ×             |
|------------------------------|-------------------------------|-------------------------------------|-------------------------------------------------|---|---------------|
| Show Inactive Bank Accounts  |                               | Show Inactive Clients               |                                                 |   |               |
|                              | Trust ID 4 Bank Name Search   | <b>Client Name</b>                  | <b>Work Description</b>                         |   | $Resp \wedge$ |
|                              | 102.00 Tabs3 gilbert/andrew c | Gilbert/Andrew C.                   | Auto Accident                                   |   |               |
|                              | 120.01 Tabs3 klein/daniel p.  | Klein/Daniel P.                     | Klein vs. Simmons Construction                  |   |               |
| 121.01                       | 2 phillips/marcus             | Phillips/Marcus                     | <b>Real Estate Acquisition</b>                  |   |               |
|                              | 200.01 Tabs3 peterson general | Peterson Insurance Co.              | <b>General Legal Counsel</b>                    |   |               |
|                              | 200.02 Tabs3 peterson insuran | Peterson Insurance Co.              | Maintenance of Insurance Policies               |   |               |
| 415.00                       | Tabs3 megaconstruction        | <b>MegaConstruction Corporation</b> | Corporate Merger - Megabuilders and BuilderCorp |   |               |
| 850.00                       | 1 white/kelly                 | White/Kelly                         | <b>Divorce</b>                                  |   | 5             |
| 850.01                       | 1 white/kelly                 | White /Kolly                        | act Will & Tectament                            |   | e M           |

*Figure 1, Trust ID Lookup window*

If using Trust Accounting without integrating with Tabs3 Billing, all trust account and contact information must be added directly into Trust Accounting.

The Trust Accounts window consists of two tabs: the **Address** tab and the **Balances** tab.

### <span id="page-6-0"></span>**Address Tab**

The **Address** tab consists of preliminary name and address information for the trust account.

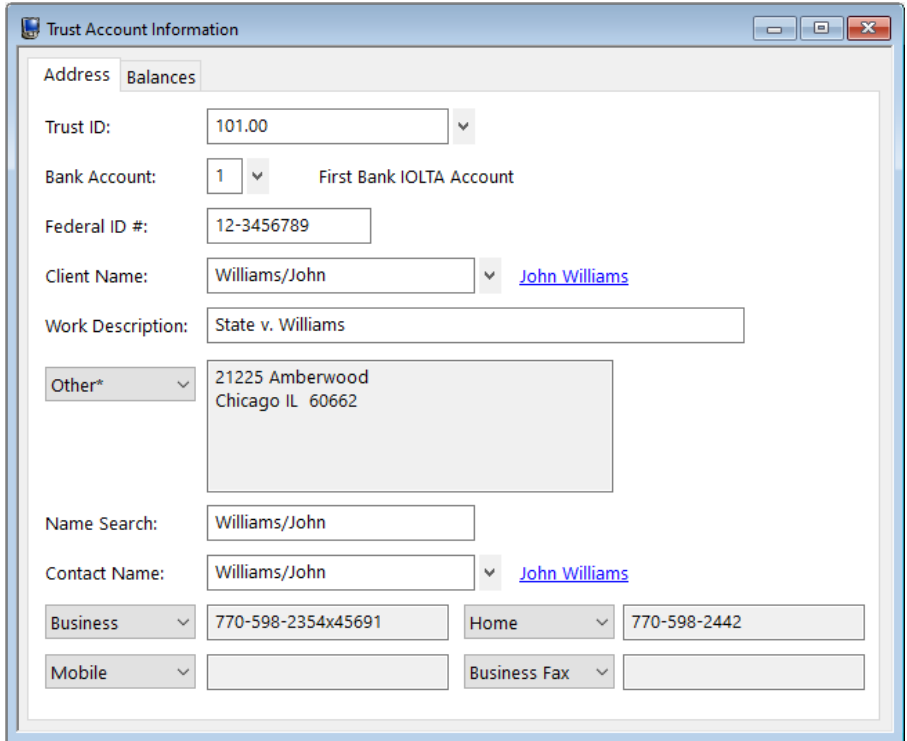

*Figure 2, Trust Account Information Address tab*

<span id="page-6-1"></span>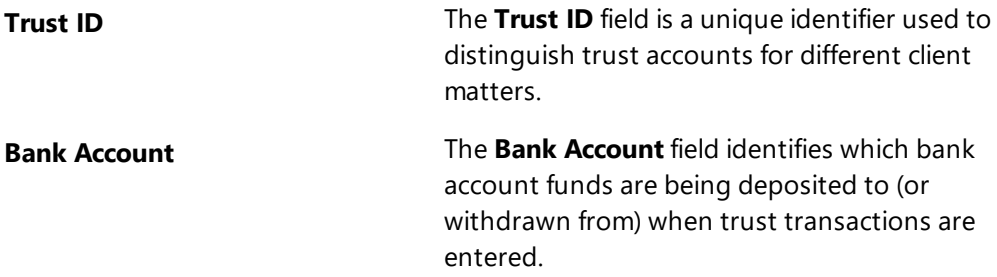

**Federal ID #** The **Federal ID #** field is used when 1099- MISC forms are to be generated for trust accounts. The number entered depends on whether the trust account or the firm will be listed as the payer on the 1099 form.

The remaining fields on the **Address** tab are populated using data from the Contact file *[\(page](#page-13-0) 14)*.

### <span id="page-7-0"></span>**Balances tab**

The **Balances** tab includes the trust account balance as well as additional account information.

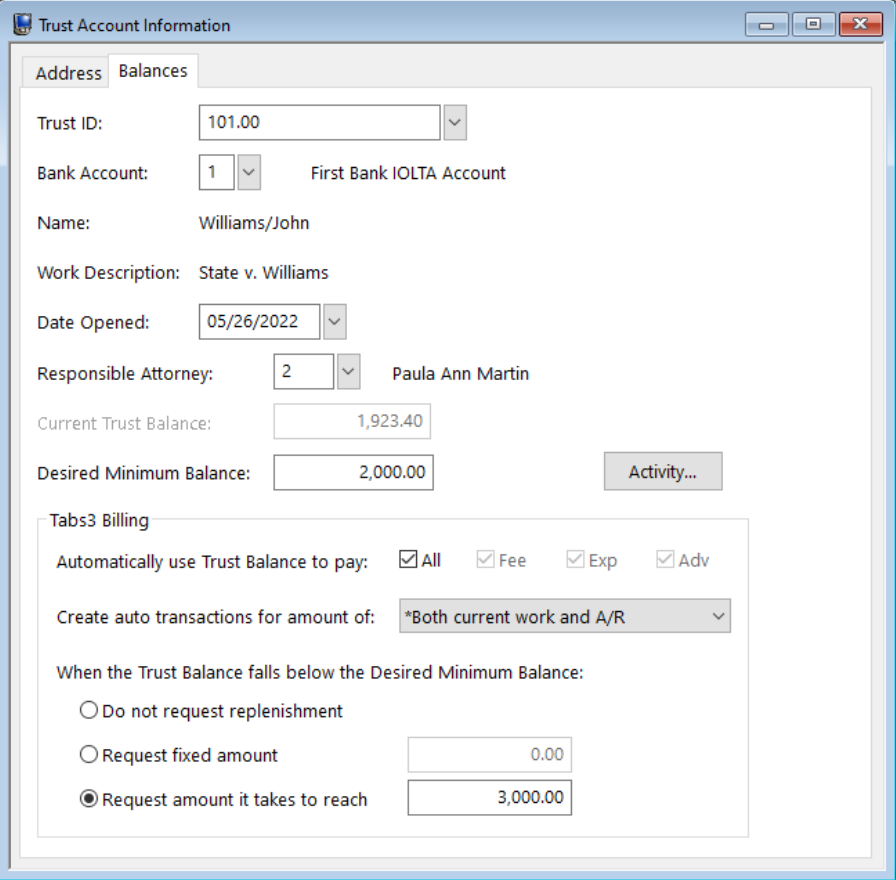

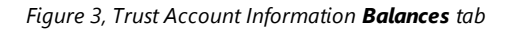

<span id="page-8-0"></span>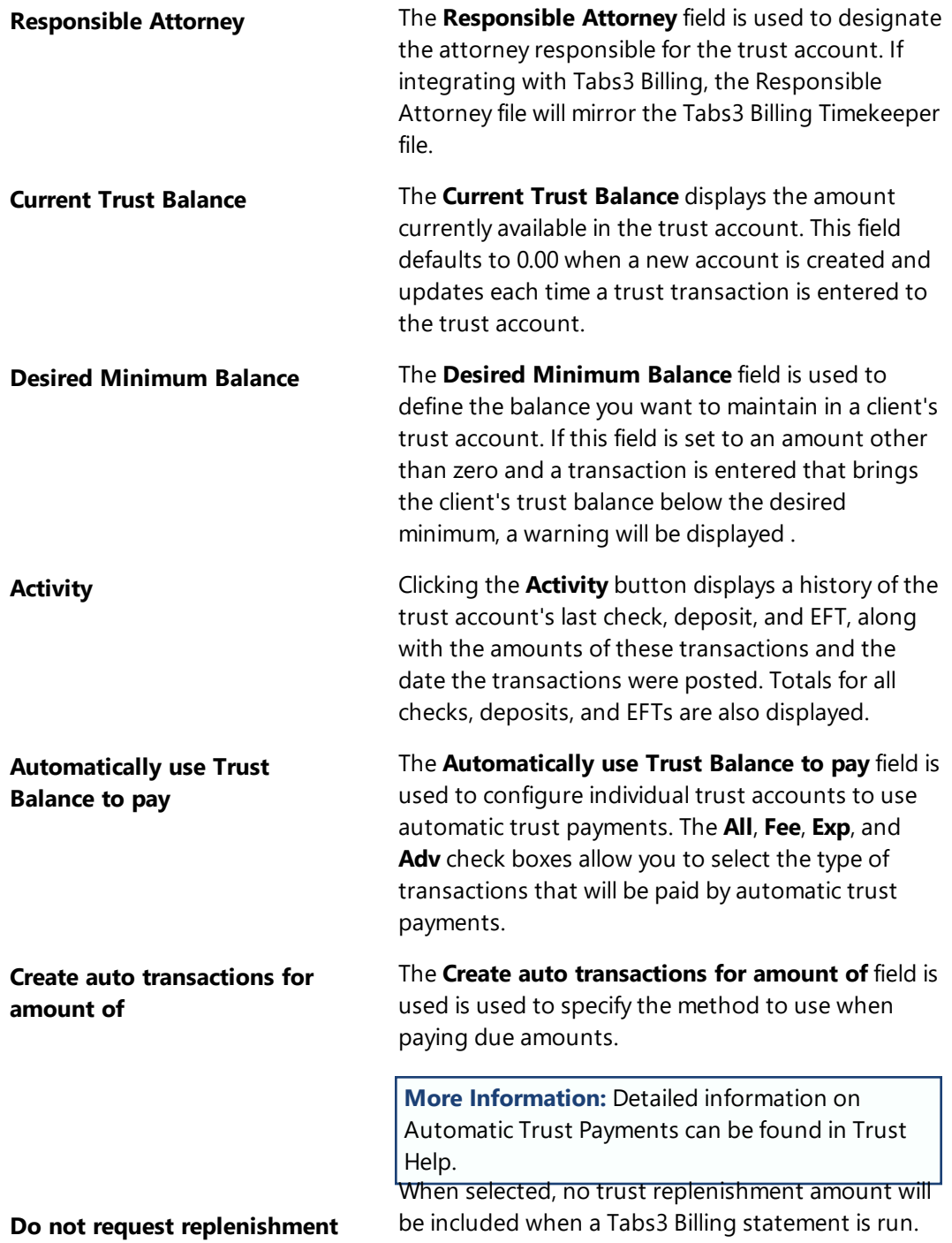

**Request fixed amount** When selected, the amount specified is used to enter a fixed amount to bill when a Tabs3 Billing statement is run, provided that the trust account's **Current Trust Balance** is below the **Desired Minimum Balance**.

# **Request amount it takes to**

**reach** When selected, the amount specified is used in order to calculate a specific amount to bill when a Tabs3 Billing statement is run. The exact amount to bill amount is determined by the difference between the amount entered in the **Request amount it takes to reach** field and the trust account's **Current Account Balance**, provided that the difference is not zero and the **Current Trust Balance** is not greater than or equal to the **Desired Minimum Balance**.

> **Example:** Suppose that **Request amount it takes to reach** is selected with an amount of \$500 specified, the **Desired Minimum Balance** is \$600 and the **Current Trust Balance** is \$400. When a statement is run in Tabs3 Billing, Tabs3 Billing will compare the Current Trust Balance of \$400 to the Desired Minimum Balance of \$600. Since the **Current Trust Balance** is less than the **Desired Minimum Balance**, Tabs3 Billing will calculate the difference between the **Request amount it takes to reach** value and the **Current Trust Balance** (i.e., \$500 - \$400) and will print the message "Please Remit \$100.00" at the end of the statement.

# <span id="page-9-0"></span>**Steps for Adding a Trust Account**

The exact steps used to create trust accounts differ slightly depending on whether you are integrating with Tabs3 Billing. You can use the following procedures to create a trust account:

- Adding a new trust account when using Tabs3 Billing and the client is in Tabs3 Billing
- Adding a new trust account when using Tabs3 Billing and the client is not in Tabs3 Billing
- Adding a new trust account when not using Tabs3 Billing

### ▶ **To add a new trust account when using Tabs3 Billing and the client is in Tabs3 Billing**

- 1. In the Quick Launch, search for and select "Trust Account Information."
- 2. Click the drop-down button next to the **Trust ID** field to open the Trust ID lookup window.
	- a. Select the desired **Trust ID**. All Trust IDs with the text "Tabs3" in the Bank column indicate the client is in Tabs3 Billing but does not have a trust account created yet.
	- b. Click **OK**.
- 3. You will be returned to the Trust Account Information window.
	- a. Enter the **Bank Account**.
	- b. Enter the **Federal ID #** (if desired).
	- c. If you want to edit any contact information, click the hyperlink to the right of the **Client Name** to open the Contact Information window. Enter the desired information and click  $\ddot{\mathbf{t}}$  to save the contact. You will be returned to the Trust Account Information window.
	- d. Click the **Balances** tab.
		- 1. The **Date Opened** defaults to the current date. Edit this date if desired.
		- 2. The **Responsible Attorney** defaults to the client's Primary Timekeeper from Tabs3 Billing. Edit this timekeeper if desired.
- 4. Click  $\blacksquare$  to save the new trust account.

#### ▶ **To add a new trust account when using Tabs3 Billing and the client is not in Tabs3 Billing**

- 1. In the Quick Launch, search for and select "Trust Account Information."
- 2. Click  $\Box$  on the toolbar to accept the next available **Trust ID** or enter a unique, unused **Trust ID**.
	- a. Enter the **Bank Account**.
	- b. Enter the **Federal ID #** (if desired).
- 3. Enter the **Client Name** in Last/First format and press the Tab key.
	- a. In the Contact Information window, enter the contact information for the trust account.
	- b. Click to save the new contact. You will be returned to the Trust Account Information window.
- 4. Click the **Balances** tab.
	- a. The **Date Opened** defaults to the current date. Edit this date if desired.
	- b. Select a **Responsible Attorney** from the drop-down menu.
- 5. Click  $\mathbf{t}$  to save the new trust account. The client will also be created in Tabs3 Billing.

#### ▶ **To add a new trust account when not using Tabs3 Billing**

- 1. In the Quick Launch, search for and select "Trust Account Information."
- 2. Click  $\Box$  on the toolbar to accept the next available **Trust ID** or enter a unique, unused **Trust ID**.
	- a. Enter the **Bank Account**.
	- b. Enter the **Federal ID #** (if desired).
- 3. Enter the **Client Name** in Last/First format and press the Tab key.
	- a. In the Contact Information window, enter the contact information for the trust account.
	- b. Click **the** to save the new contact. You will be returned to the Trust Account Information Window.
- 4. Click the **Balances** tab.
	- a. The **Date Opened** defaults to the current date. Edit this date if desired.
	- b. Select a **Responsible Attorney** from the drop-down menu.
- 5. Click  $\overline{t}$  to save the new trust account. The client will also be created in Tabs3 Billing.

A single **Trust ID** can be linked to multiple bank accounts by creating additional Trust Accounts.

#### <span id="page-12-0"></span>▶ **Creating additional trust accounts for the same client**

- 1. After creating the first trust account, click the drop-down next to the **Bank Account** field.
- 2. Select the next bank account that the client has funds deposited to. The word "New" will appear next to the **Trust ID** field, indicating that the account is separate from the funds in the first bank account.
- 3. Make any necessary changes to the remaining information and click  $\Box$  to save your changes.

# <span id="page-13-0"></span>*Contacts*

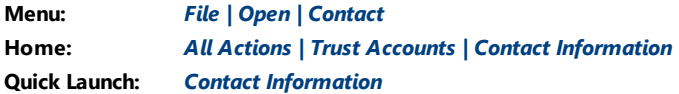

<span id="page-13-2"></span>Contacts are the people or organizations you interact with in the process of doing business on behalf of the firm or your clients. The Contact file is used to store information such as name, phone number, address, and email address. Contacts are shared between all Tabs3 Software applications.

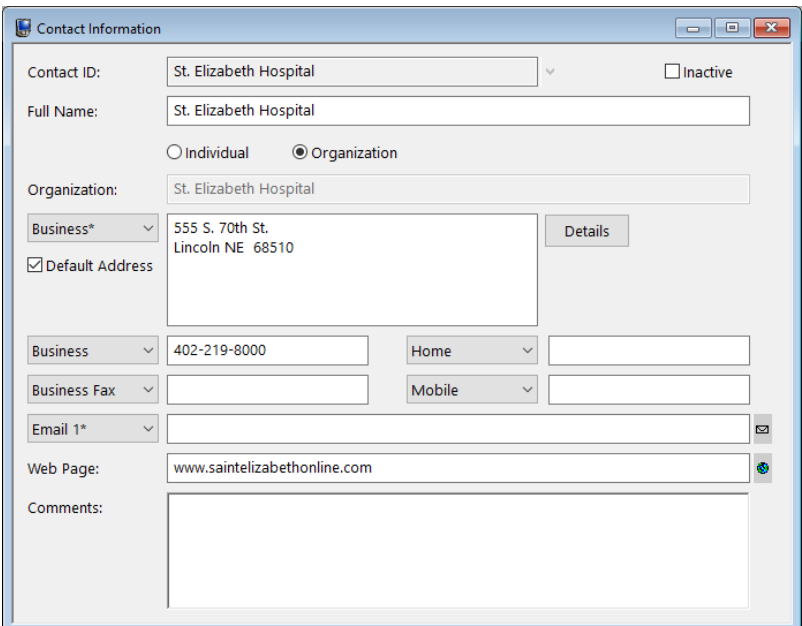

*Figure 4, Contact Information*

<span id="page-13-3"></span><span id="page-13-1"></span>**More Info:** A detailed explanation of contacts, including instructions on how to add, change, and delete contacts, can be found in the Trust Help or in the *Clients & Contacts Guide*.

# <span id="page-14-0"></span>*Payees*

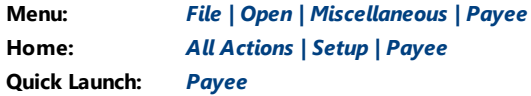

<span id="page-14-2"></span>Payees are contacts to whom checks or electronic funds transfers (EFTs) are paid. You can optionally print 1099 forms for payees *[\(page](#page-39-0) 40)*.

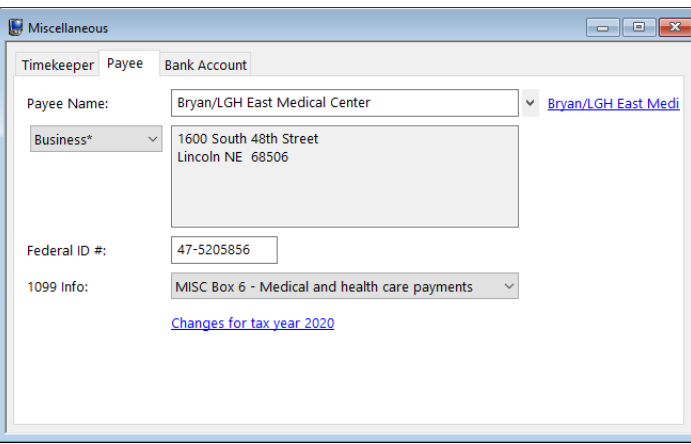

*Figure 5, Payee tab*

#### <span id="page-14-3"></span><span id="page-14-1"></span>▶ **To add a payee**

- 1. In the Quick Launch, search for and select "Payee."
- 2. Enter the **Payee Name** using a "Last/First" format for individuals or a "First Last" format for organizations and press the *Tab* key.
	- a. In the Contact Information window, enter the information for the payee.
	- b. Click  $\overline{\mathbf{t}}$  to save the new contact.
- 3. If you will need to file 1099s for the payee, enter their **Federal ID #** and specify in which box their **1099 Info** will appear. *(You can specify this information at any time prior to generating 1099s.)*
- 4. Click  $\ddot{\bullet}$  to save the new payee.

### <span id="page-15-0"></span>*Trust Transactions*

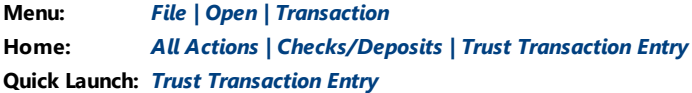

<span id="page-15-1"></span>Trust transactions make up the activity that establishes a trust account balance. The most common trust transactions are deposits and check transactions. Trust recognizes two types of checks. Handwritten checks, also known as *manual checks*, are entered into Trust with a check number. Checks to be printed from Trust are entered into Trust using a check number of 0. When the check is printed, the check number is automatically assigned.

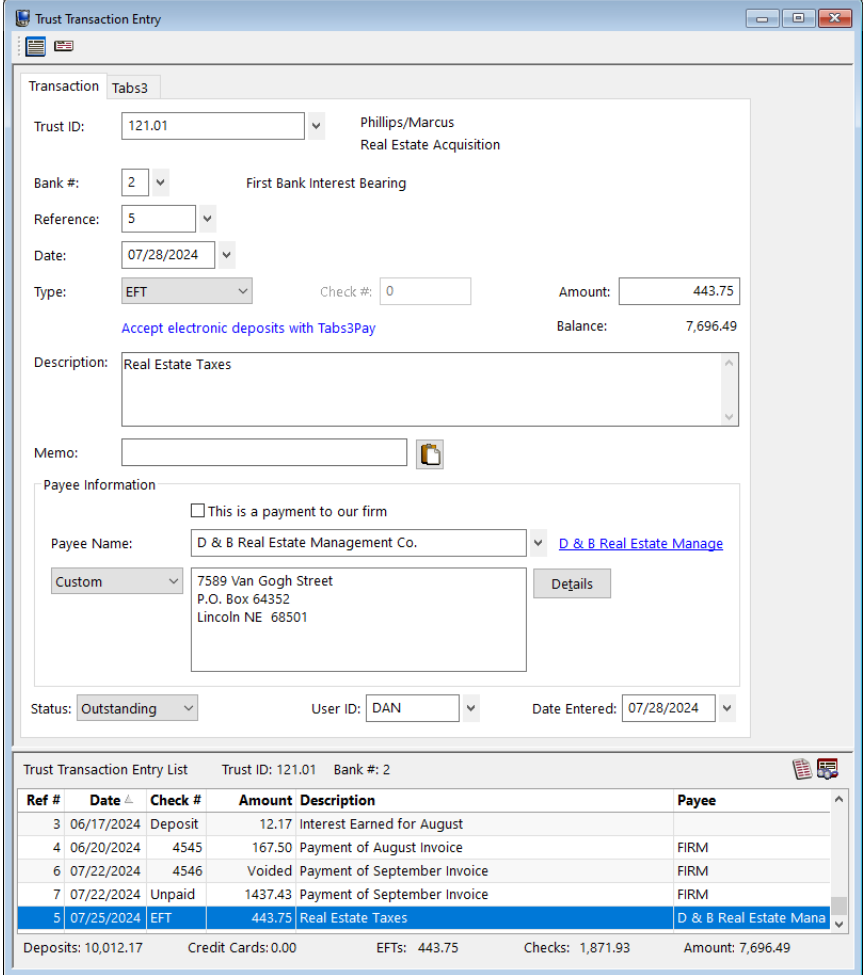

<span id="page-15-2"></span>*Figure 6, Trust Transaction Entry - Transaction tab*

### <span id="page-16-0"></span>**Trust Transaction Entry**

### <span id="page-16-1"></span>*Trust Transactions Tab*

Five types of trust transactions can be entered using the Trust Transactions window. The **Transaction** tab is used to enter detailed information regarding each trust transaction.

**More Info:** Many of the fields in the Trust Transaction Entry window are selfexplanatory. Those fields that require additional explanation are described below. The Trust help includes detailed descriptions of all fields used in the Trust Transaction Entry window.

<span id="page-16-2"></span>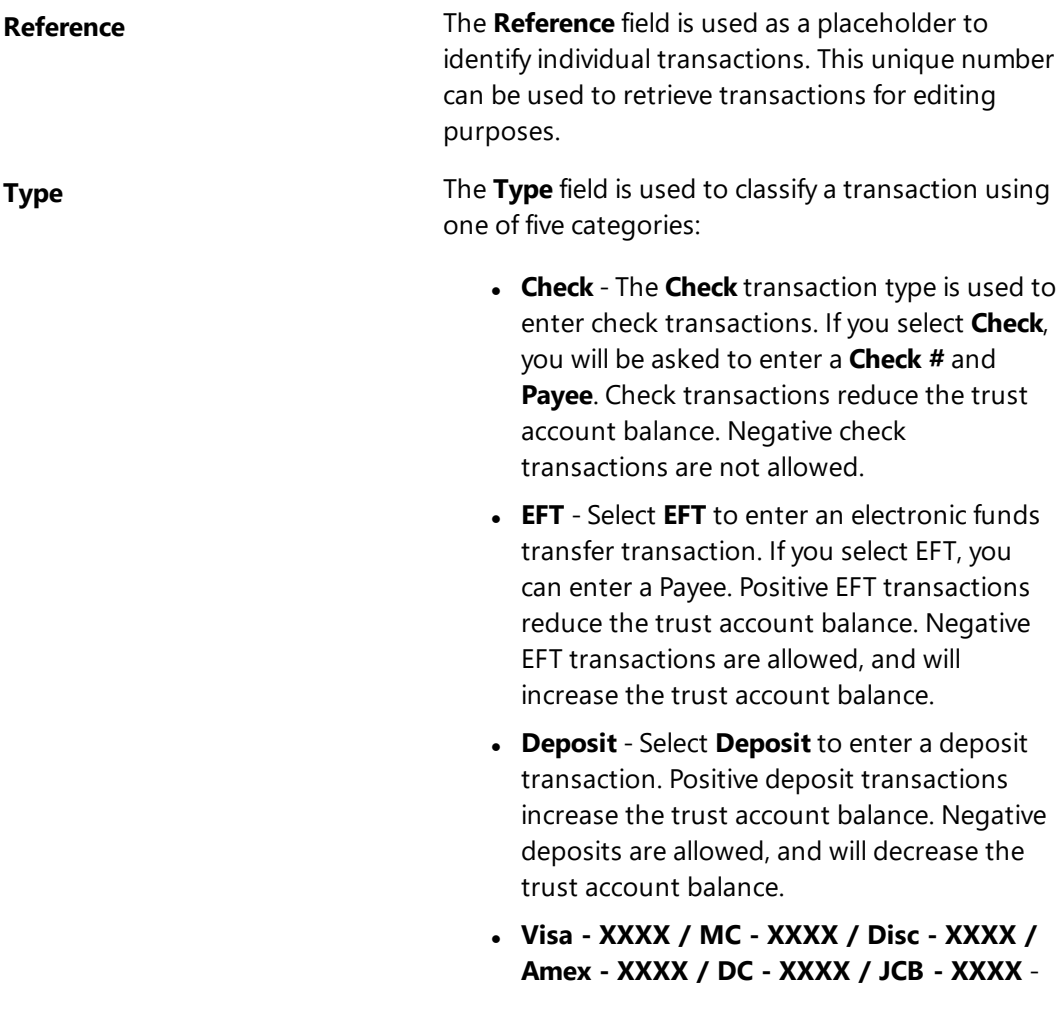

These types indicate existing Tabs3Pay payment methods for the selected trust account. Select one of these options to enter a deposit transaction using the selected Tabs3Pay payment method. Tabs3Pay transactions increase the trust account balance. Negative amounts are not allowed.

**More Info:** Detailed information regarding Tabs3Pay can be found in the *Tabs3Pay Guide*.

<sup>l</sup> **Visa - XXXX / MC - XXXX / Disc - XXXX / Amex - XXXX** - These types indicate existing LawPay payment methods for the selected trust account. Select one of these options to enter a deposit transaction using the selected LawPay payment method. LawPay transactions increase the trust account balance. Negative amounts are not allowed.

**More Info:** Detailed information regarding LawPay integration can be found in the *LawPay Integration Guide*.

**.** Credit Card - Select Credit Card to enter a deposit transaction via a credit card or eCheck when configured to integrate with LexCharge (formerly ProPay). Credit card transactions increase the trust account balance. Negative amounts are not allowed.

**More Info:** Detailed information regarding LexCharge integration can be found in the *LexCharge Integration Guide*.

**• Voided** - Select **Voided** to enter a voided transaction. When a voided transaction is entered, it does not affect the bank account or the trust account balances. It will be saved with an amount of 0.00. This option is

selected automatically if a check is voided using the Trust Void Checks utility *[\(page](#page-23-0) 24)*.

**Status** The **Status** field is used to indicate the status of the selected transaction. **Cleared** - A status of Cleared indicates that the transaction has been cleared in the Reconciliation window. Each journal entry or deposit with a check mark in the "Clr" (Cleared) column in the Reconciliation window is considered Cleared. The Cleared status is changed to Reconciled when the reconciliation is finalized. **• Outstanding** - A status of Outstanding indicates that the transaction has not yet been cleared or reconciled using the Reconciliation window. **Reconciled** - A status of Reconciled indicates that the transaction has been reconciled using the Reconciliation window. **Payee Information** The Payee Information section is used to specify the contact to whom the check is being sent. You can

specify a new payee without leaving the Trust Transactions window, or specify a one-time payee that does not need to be saved as a payee. Generally, a payee is created when the contact will be used more than once.

#### <span id="page-18-0"></span>▶ **To add a new trust transaction**

- 1. In the Quick Launch, search for and select "Trust Transaction Entry."
- 2. Click the **Trust ID** button and select the desired trust account.
- 3. Click  $\Box$  to enter a new transaction.
- 4. Enter the desired information for the trust transaction.
- 5. Click **the save the new trust transaction.**

**More Info:** Additional steps are required for firms who are configured to enable credit card processing for payments. Detailed information can be found in the *Tabs3Pay Guide*, *LawPay Integration Guide*, and *LexCharge Integration Guide*.

### <span id="page-19-0"></span>*Print Receipt*

Trust allows you to print receipts for deposit transactions. When saving a new deposit or opening a previously saved deposit, click the **Print Check/Receipt** button *[\(Figure](#page-19-2) 7)* or press Ctrl+Shift+P. A Trust Deposit Receipt including information included in the deposit transaction will be generated *([Figure](#page-19-3) 8)*.

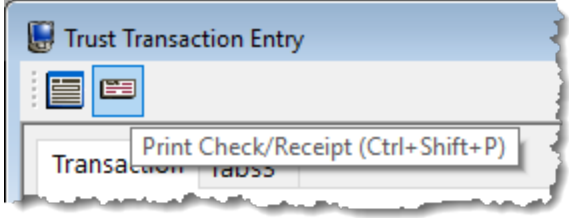

<span id="page-19-2"></span>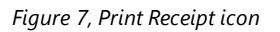

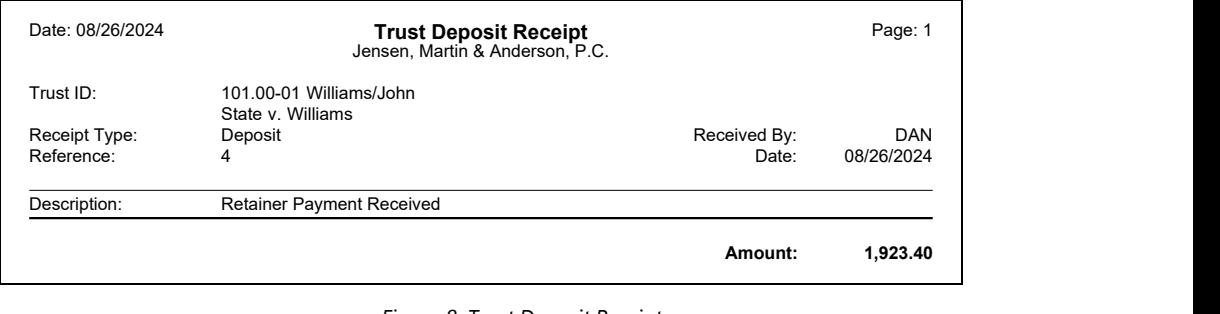

*Figure 8, Trust Deposit Receipt*

### <span id="page-19-4"></span><span id="page-19-3"></span><span id="page-19-1"></span>*Tabs3 Tab*

If integrating with Tabs3 Billing, a **Tabs3** tab will also be available. This tab is used to enter payment amounts that are posted to Tabs3 Billing upon saving the transactions. This tab is only accessible when entering a transaction type of **Check** or **EFT** with the **This is a payment to our firm** check box selected.

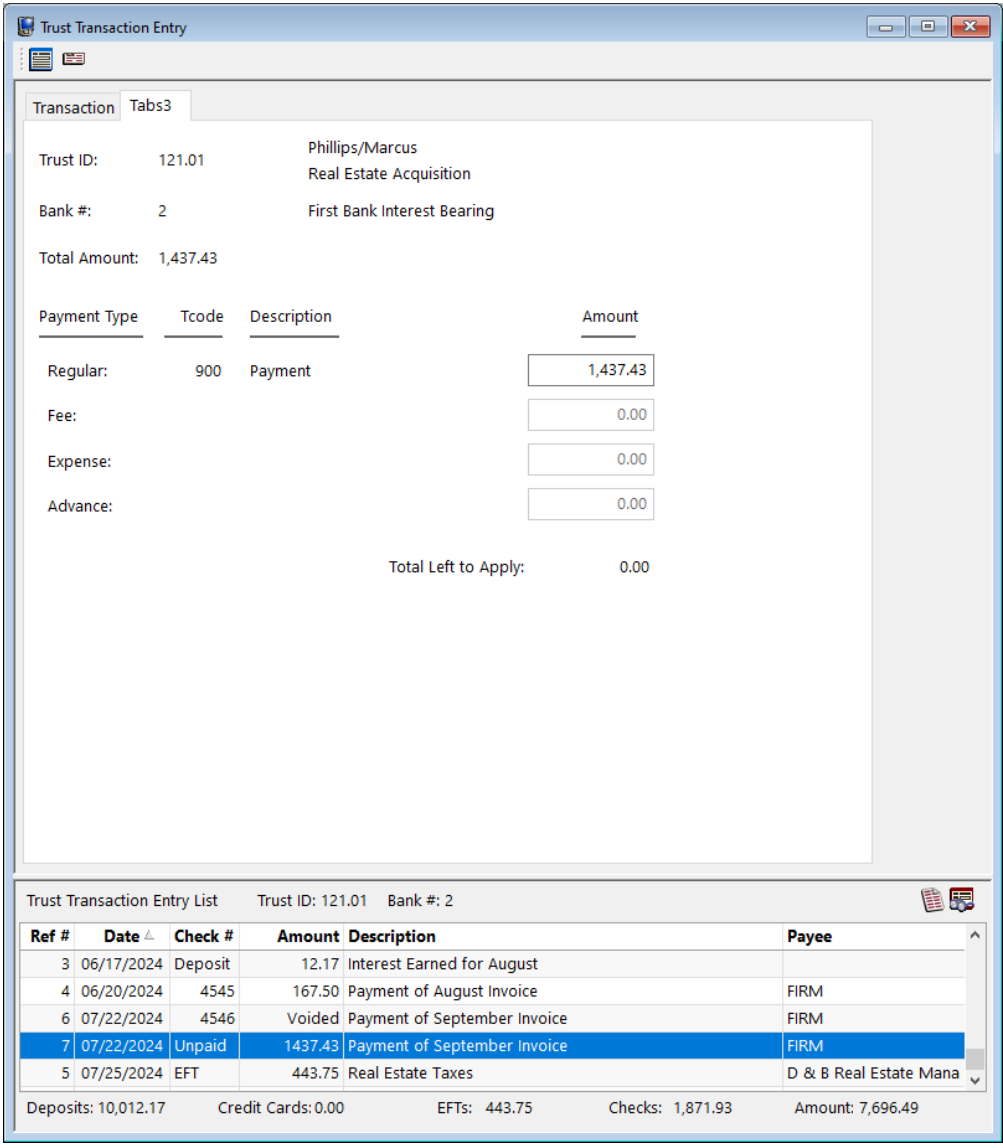

*Figure 9, Trust Transaction Entry - Tabs3 tab*

The amount of the check/EFT transaction will be displayed in the **Total Amount** field. When an amount is entered in the **Amount** field for one of the Tabs3 Billing transaction codes, the **Total Left to Apply** field will be adjusted accordingly. Once the entire check/EFT transaction is fully distributed amongst the desired Tabs3 Billing transaction codes, the **Total Left to Apply** amount will be 0.00.

### <span id="page-21-0"></span>**Trust Deposit Requests**

Tabs3 Billing allows you to request an online payment via an email, either along with an emailed statement or using the **Request Trust Deposit** action in the Tabs3 Billing Matter Manager. This email can optionally include a Trust Request Link that opens a Tabs3Pay® page where the client can make an electronic payment.

**Note:** To include a Trust Request Link to allow an online payment of a trust amount, a Tabs3Pay merchant account must be configured for both Tabs3 Billing and Trust.

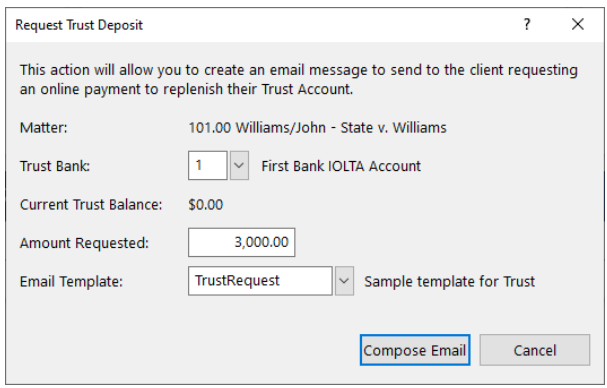

*Figure 10, Request Trust Deposit window*

Trust Request Links, whether generated with an email statement or using the Request Trust Deposit feature, are shown on the Trust Requests list in the Tabs3 Billing Matter Manager.

| Matter Manager - [101.00] John Williams<br><b>John Williams</b><br>101.00   State v. Williams | $\checkmark$                          |                                                                                             | Edit Matter $ \mathbf{+}$                            | 47 |
|-----------------------------------------------------------------------------------------------|---------------------------------------|---------------------------------------------------------------------------------------------|------------------------------------------------------|----|
| Matter Contact<br><b>John Williams</b>                                                        | <b>Business</b><br>770-598-2354x45691 | Email<br>jw2000@net.com                                                                     | Notes<br><b>Add Notes</b>                            | B  |
| <b>Accounts Receivable</b><br>\$2,994.40                                                      | M                                     | Work-in-Process All<br>Fees<br>Costs<br>\$1,062.50                                          | <b>Trust Balance</b><br>$$0.00_A$                    |    |
| Last Payment<br>\$1,076.60 on 07/22/2022                                                      |                                       | <b>Last Statement</b><br>\$3,147.60 on 07/22/2022 1                                         | <b>Last Activity</b><br>\$1,923.40 EFT on 08/22/2022 |    |
|                                                                                               |                                       | Recent Activity Fees Costs Payments Statements Write Offs Client Funds Trust Trust Requests |                                                      |    |
| <b>Date</b>                                                                                   | Amount                                |                                                                                             |                                                      |    |
| 08/28/2024                                                                                    | \$3,000.00                            |                                                                                             |                                                      |    |

*Figure 11, Tabs3 Billing Matter Manager - Trust Requests tab*

Once the client has made a payment using the Trust Request Link, the deposit can be imported into Trust using the Import Online Payments window in Tabs3 Billing.

# <span id="page-23-0"></span>*Printing and Voiding Checks*

<span id="page-23-2"></span>The Print Checks window is used to print trust checks for specified trust accounts. Only trust transactions with a check number of 0 are printed; checks with a check number other than zero are considered manual checks and will not be printed. Checks can be individually printed from the Trust Transactions window, or in batches from the Print Checks window.

### <span id="page-23-1"></span>**Printing from the Trust Transactions Window**

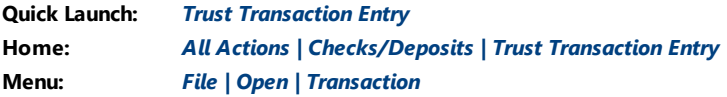

<span id="page-23-3"></span>You can print a check directly from the **Trust Transactions window** using the **Quick Print** function. Simply select an unpaid check transaction and click **EEP**rint Check/Receipt to display the printer prompt.

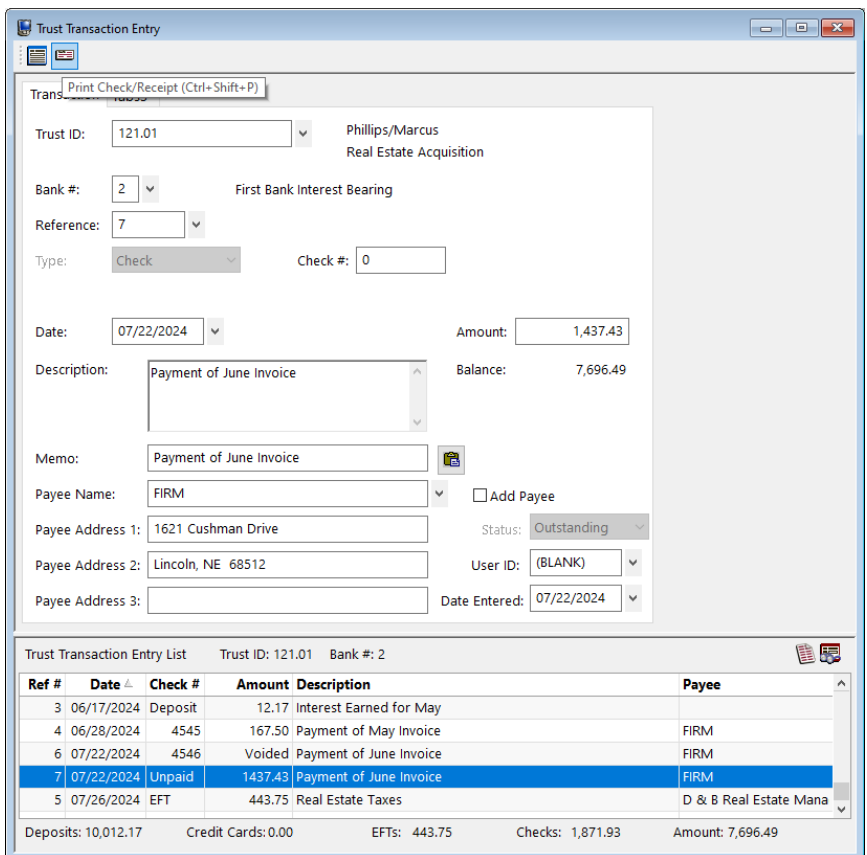

*Figure 12, Trust Transactions Quick Print option*

### <span id="page-24-0"></span>**Printing from the Print Checks Window**

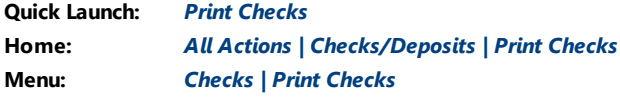

The Print Checks window consists of two tabs: the **Trust Accounts** tab and the **Transactions** tab.

The **Trust Accounts** tab allows you to select trust accounts by specifying ranges of trust accounts, bank accounts, responsible attorneys and open dates.

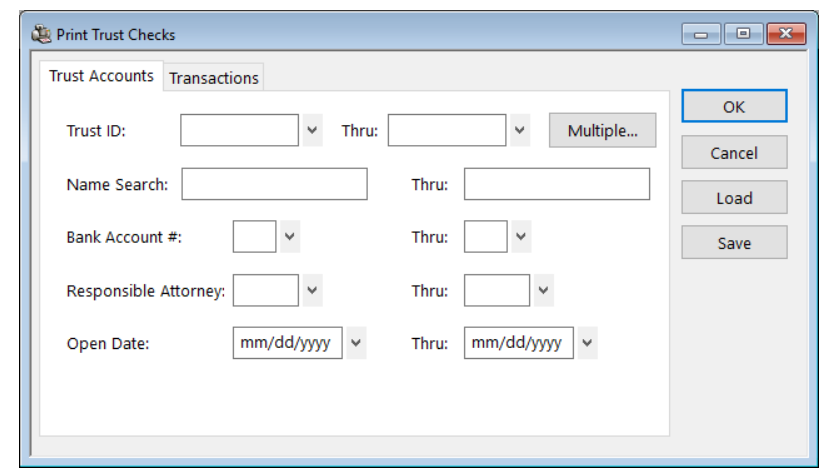

*Figure 13, Trust Print Trust Checks - Trust Accounts tab*

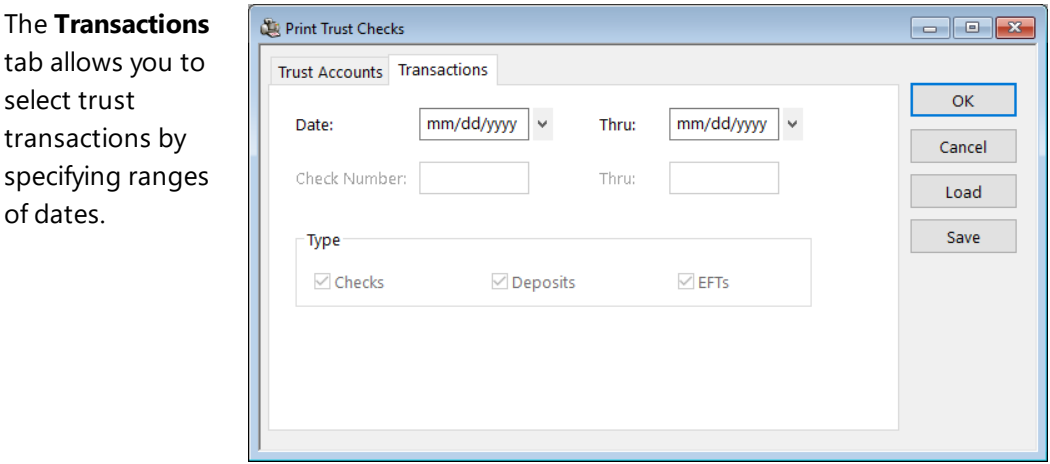

*Figure 14, Trust Print Trust Checks - Transactions tab*

**More Info:** Detailed information on the Print Checks window can be found in Trust Help.

**Tip:** You can use the Positive Pay Export utility to generate a list of valid checks for your bank's fraud prevention program after you print checks. See Knowledge Base Article **[R11833](https://support.tabs3.com/main/R11833.htm)**, "Exporting Checks Using Positive Pay," for more information.

### <span id="page-26-0"></span>**Void Checks**

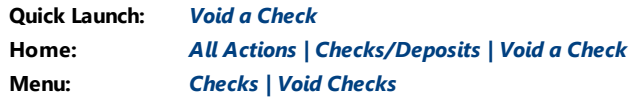

Manual checks and checks that have already been printed cannot be deleted but instead must be voided. This process is performed using the Void Checks window. Voiding a check updates the bank account balance as well as the balance of the trust account to which the check was written.

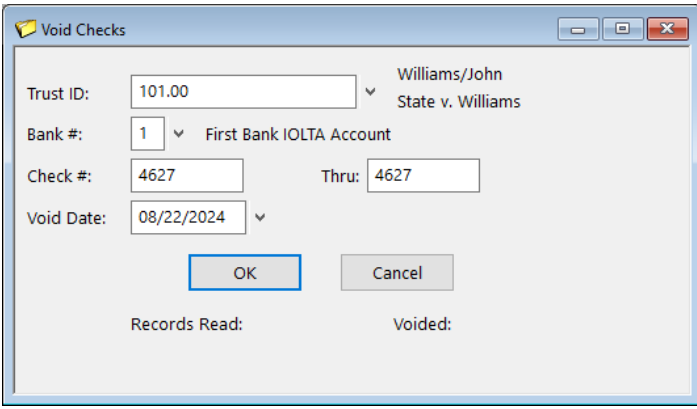

*Figure 15, Trust Void Checks window*

# <span id="page-26-1"></span>*Combine Trust Transactions*

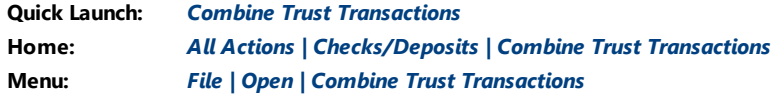

The **Combine Trust Transactions window** is used to combine one or more check, EFT, or deposit transactions into a single combined transaction. This simplifies the process of bank account reconciliation by providing a single line item in Trust to match against a transaction on your bank statement. You can create combined trust transactions before funds are taken to the bank, or after the bank statement is received.

In [Figure](#page-27-0) 16, the firm has received a deposit from a client for two separate trust accounts. Each deposit has been recorded in Trust as a separate transaction. Once the deposit transactions are entered using the Trust Transactions window, the **Select Transactions** button *[\(Figure](#page-27-0) 16)* is used to open the Select Trust Transactions to Combine window *[\(Figure](#page-27-1) 17)* to select which receipts are to be included in the deposit.

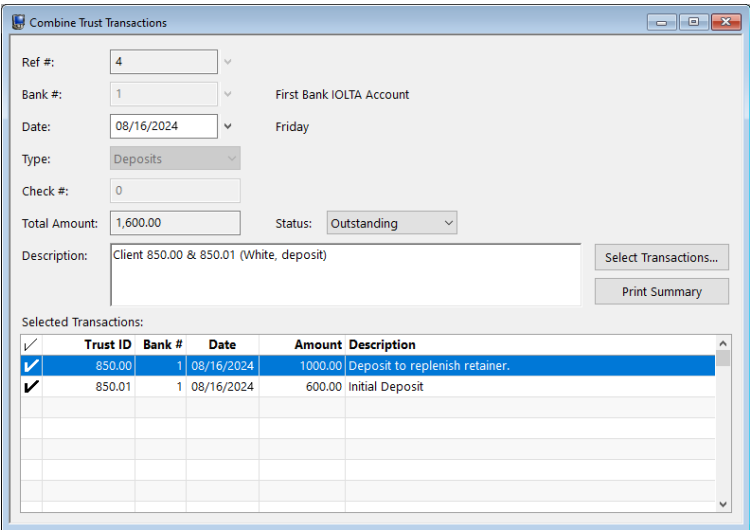

*Figure 16, Combine Trust Transactions window*

<span id="page-27-0"></span>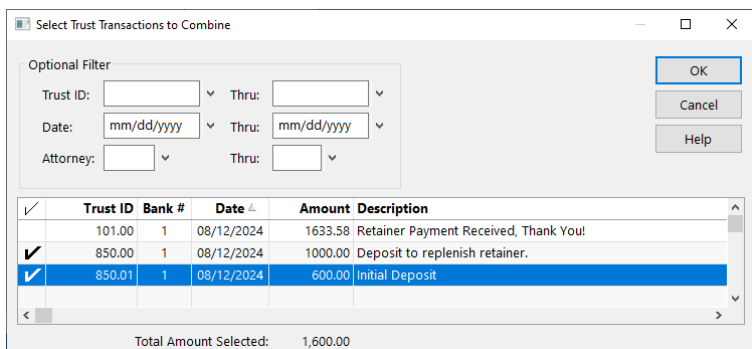

<span id="page-27-1"></span>*Figure 17, Select Trust Transactions to Combine window*

The following fields are shown in the **Combine Trust Transactions** window *([Figure](#page-27-0) 16)*:

**Ref #** The **Ref #** field acts as a unique identifier for the currently selected combined transaction. Pressing Enter will create a new combined transaction with the next available number.

**Type** The **Type** field is used to specify the type of transactions being combined. Transactions with different transaction types cannot be combined. There are three types available to combine.

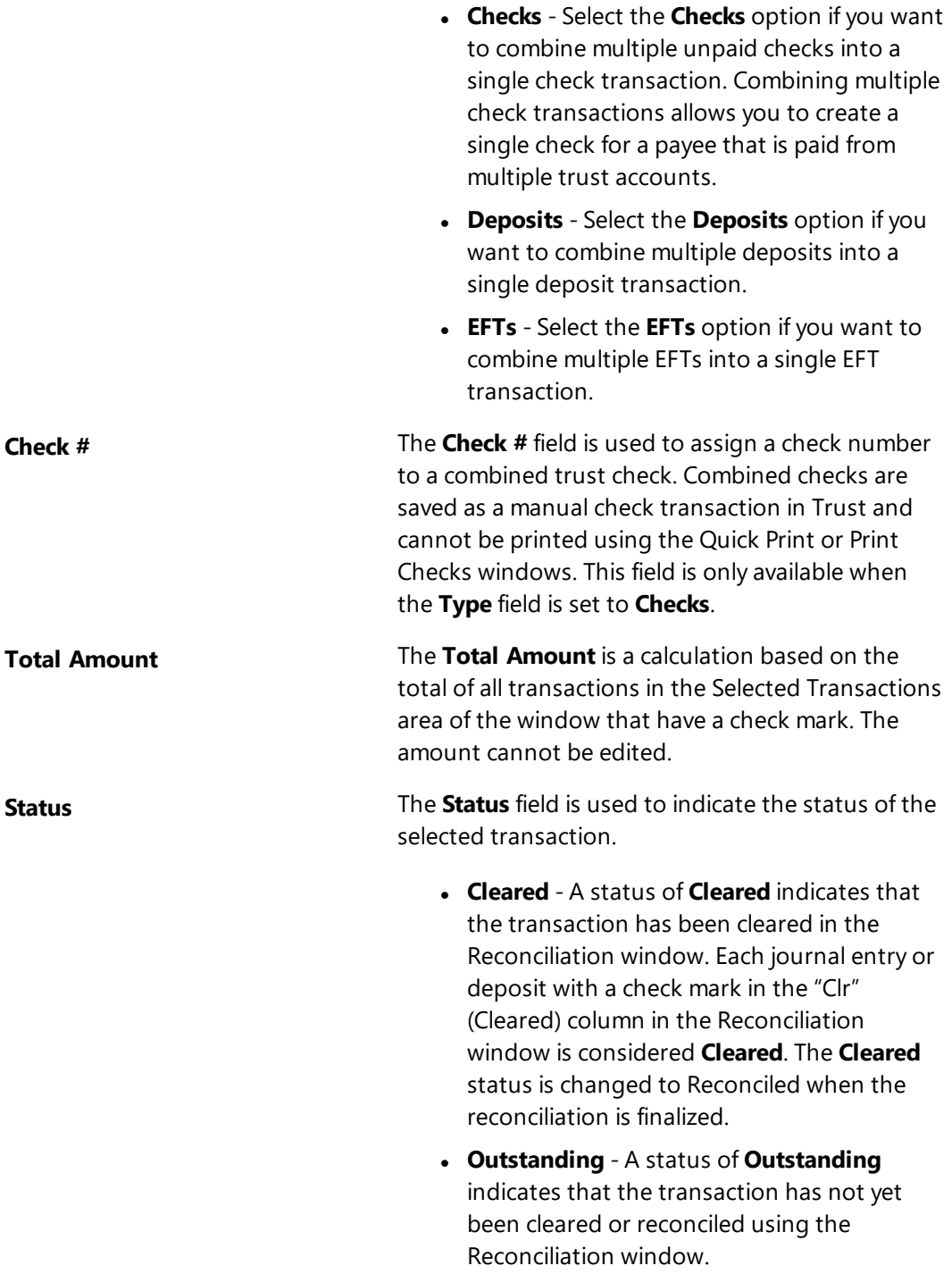

**• Reconciled** - A status of **Reconciled** indicates that the transaction has been reconciled using the Reconciliation window.

**Check Mark ( )** The **Check Mark** indicates that a transaction has been selected to be included in the combined transaction and counted as part of the **Total Amount**.

The **Print Summary** button in the Combine Trust Transactions window *([Figure](#page-27-0) 16)* can be used to print a **Trust Combined Transaction Summary** *[\(Figure](#page-29-0) 18)*.

| Date: 09/26/2024         | <b>Trust Combined Transaction Summary</b><br>Jensen, Martin & Anderson, P.C. |                         | Page: 1  |
|--------------------------|------------------------------------------------------------------------------|-------------------------|----------|
| Bank Account:            | First Bank IOLTA Account                                                     |                         |          |
| <b>Bank Description:</b> | First Bank IOLTA Account                                                     |                         |          |
| Account #:               | 6027-2913-8561                                                               |                         |          |
| Deposit Date:            | 08/27/2024                                                                   |                         |          |
| Description:             | Client 850.00 & 850.01 (White, deposit)                                      |                         |          |
| Date                     | <b>Trust ID Description</b>                                                  |                         | Amount   |
| 08/26/2024               | 850.00 Deposit to replenish retainer                                         |                         | 1.000.00 |
| 08/27/2024               | 850.01 Initial Deposit                                                       |                         | 600.00   |
|                          |                                                                              | Total Amount (2 items): | 1.600.00 |
| Depositor's Signature:   |                                                                              |                         |          |

*Figure 18, Combined Transaction Summary*

#### <span id="page-29-0"></span>▶ **To add a new combined trust transaction**

- 1. In the Quick Launch, search for and select "Combine Trust Transactions."
- 2. Click  $\Box$ 
	- a. Select the desired **Bank #**.
	- b. Select the **Type** of transactions you want to combine.
	- c. If combining checks, enter a check number in the **Check #** field.
- 3. Click the **Select Transactions** button to open the **Select Trust Transactions to Combine** window.
	- a. Select the transactions you want to combine.
	- b. Click **OK**.
- 4. Enter a **Description** for the combined transaction.
- 5. Optionally, click the **Print Summary** button to generate a Combined Transaction

Summary.

6. Click  $\overline{\bullet}$  to save the combined trust transaction.

# <span id="page-31-0"></span>*Bank Account Manager*

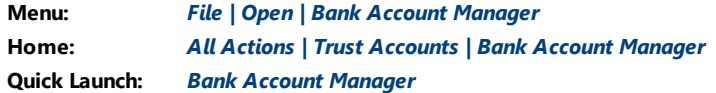

The Bank Account Manager provides a summary view of all of the bank accounts in Trust. From this window, you can view bank account information, see the date of the last import and reconciliation performed for each bank account, and view the bank account's current balance. The Bank Account Manager also provides access to the Import Bank Transactions, Confirm Transactions, and Reconciliation windows.

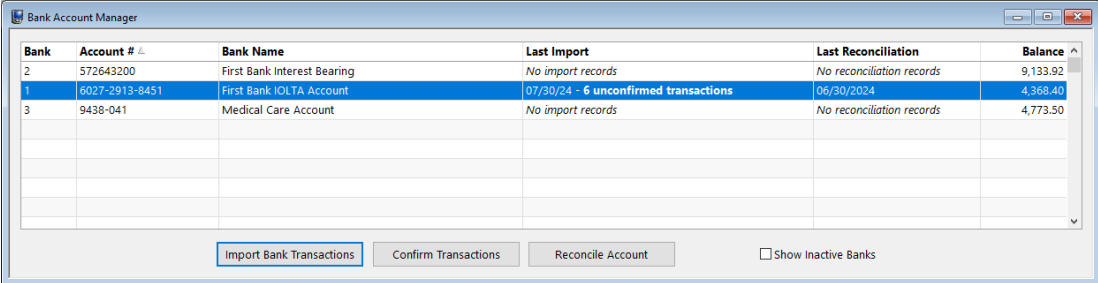

*Figure 19, Bank Account Manager*

# <span id="page-31-1"></span>*Import Bank Transactions*

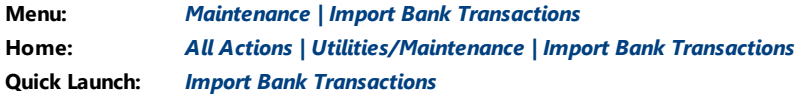

The Import Bank Transactions window allows you to import information via a file from your bank or credit card company. File formats supported include the .OFX, .QFX, and .QBO file formats. During the import process, Trust will automatically match the imported transactions with existing trust transactions, and allow you to quickly create new transactions based on the imported transactions. After transactions have been imported and matched, you can use the Confirm Transactions window to "confirm" each match and mark each matched transaction as Cleared. This saves you time when reconciling your bank account.

**Note:** More information on the Import Bank Transactions window can be found in Trust Help.

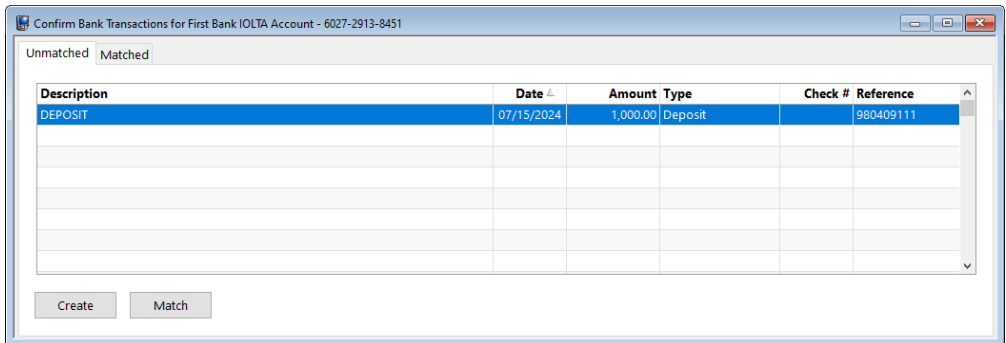

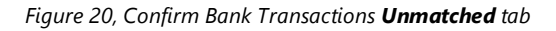

| V | <b>Source</b> | <b>Description</b>                                          | Date $\triangle$         | <b>Amount Type</b> |                                      |              | Check # Trust ID                  | <b>Payee</b>                   |
|---|---------------|-------------------------------------------------------------|--------------------------|--------------------|--------------------------------------|--------------|-----------------------------------|--------------------------------|
|   | Bank<br>6     | <b>CHECK 45338</b><br><b>Blood Testing - Direct Payment</b> | 07/15/2024<br>08/09/2024 | 251.23 Check       | 251.23 Check                         |              | 45338 980370001<br>45338 101.00-1 | <b>Bryan/LGH East Medical</b>  |
|   | Bank<br>6     | <b>CHECK 45339</b><br>Payment for Auditing Fees             | 07/15/2024<br>08/09/2024 |                    | 125.00 Check<br>125.00 Check         | 45339 1.00-1 | 45339 980643001                   | <b>Lancaster County Treasu</b> |
|   | Bank          | <b>DEPOSIT</b><br>Retainer Payment Received, Thank You      | 07/17/2024<br>08/09/2024 |                    | 1,633.58 Deposit<br>1,633.58 Deposit |              | 980312001<br>$101.00 - 1$         |                                |
|   | Bank<br>з     | <b>DEPOSIT</b><br>Deposit to replenish retainer.            | 07/17/2024<br>08/09/2024 |                    | 1,000.00 Deposit<br>1,000.00 Deposit |              | 980216089<br>850.00-1             |                                |

*Figure 21, Confirm Bank Transactions Matched tab*

# <span id="page-33-0"></span>*Reconciliation*

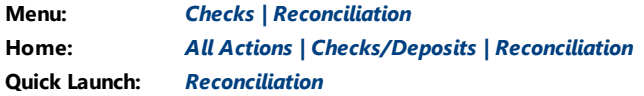

<span id="page-33-2"></span>Tabs3 Trust Accounting's Reconciliation window makes it easy to reconcile bank statements against activity within Trust. When starting the Reconciliation window, the Reconciliation Settings window is displayed. From the Reconciliation Settings window, you can:

- Select the bank account to reconcile
- Confirm the beginning balance automatically calculated by Trust
- Enter the ending balance from your bank statement
- Enter interest and service charge information from your bank statement

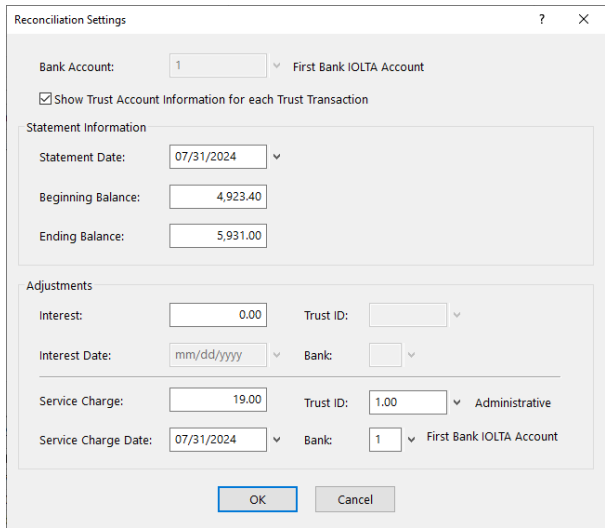

*Figure 22, Reconciliation Settings window*

<span id="page-33-1"></span>Once you have entered your Reconciliation Settings *[\(Figure](#page-33-1) 22)*, the **Reconciliation** window *[\(Figure](#page-34-0) 23)* will be displayed. This window includes a list of outstanding journal entries and deposits, a section for tracking cleared totals, and a section for tracking reconciliation balances.

|     | Checks, EFTs, and Other Withdrawals |         |                            |                                                                            |              | <b>Receipts and Other Deposits</b>  |                |                 |                                                                               |
|-----|-------------------------------------|---------|----------------------------|----------------------------------------------------------------------------|--------------|-------------------------------------|----------------|-----------------|-------------------------------------------------------------------------------|
| Cir | Date 4                              | Check # | <b>Amount</b>              | <b>Description</b><br>$\hat{\phantom{a}}$                                  | Cir          | Date $\triangle$                    | <b>Type</b>    | <b>Amount</b>   | <b>Description</b>                                                            |
|     | 07/21/2024                          | 45336   |                            | 723.40 Payment of June Invoice<br>101.00-1 Williams/John - State v.        |              | 07/18/2024                          | <b>Deposit</b> |                 | 3.22 Interest Deposited<br>1.00-1 Administrative Account - F                  |
|     | 07/22/2024                          | FFT.    |                            | 990.00 Payment<br>850.00-1 White/Kelly - Divorce                           |              | 07/21/2024                          | Deposit        |                 | 1.000.00 Initial Deposit - Check 2322<br>850.00-1 White/Kelly - Divorce       |
|     | 07/22/2024                          | EFT     |                            | 1,076.60 Payment<br>101.00-1 Williams/John - State v.                      |              | 07/25/2024                          | <b>Deposit</b> |                 | 1,923.40 Retainer Payment Received<br>101.00-1 Williams/John - State v.       |
|     | 07/25/2024                          | 45337   |                            | 1,382.35 Payment of July Invoice<br>101.00-1 Williams/John - State v.      | $\mathcal V$ | 08/11/2024                          | Deposit        |                 | 1,000.00 Deposit to replenish retainer.<br>850.00-1 White/Kelly - Divorce     |
|     | 07/25/2024                          | EFT     |                            | 3.22 Interest transferred to IOLTA<br>1.00-1 Administrative Account - F    |              | 08/11/2024                          | <b>Deposit</b> |                 | 1,633.58 Retainer Payment Received, Than<br>101.00-1 Williams/John - State v. |
|     | 08/09/2024                          | 45338   |                            | 251.23 Blood Testing - Direct Payment<br>101.00-1 Williams/John - State v. |              | 08/12/2024                          | Deposit        |                 | 600.00 Initial Deposit<br>850.01-1 White/Kelly - Last Will &                  |
|     | 08/09/2024                          | 45339   |                            | 125.00 Payment for Auditing Fees<br>1.00-1 Administrative Account - F      |              |                                     |                |                 |                                                                               |
|     | 08/19/2024                          | 45340   |                            | 125.00 Payment of August Statement<br>850.00-1 White/Kelly - Divorce       |              |                                     |                |                 |                                                                               |
|     |                                     |         | <b>Cleared Withdrawals</b> | $\checkmark$                                                               |              | <b>Reconciliation Balances</b>      |                |                 |                                                                               |
|     |                                     |         | 2 Checks                   | 2.105.75                                                                   |              | <b>Statement Beginning Balance:</b> |                | 2.000.00        |                                                                               |
|     |                                     |         | 1 EFTs                     | 3.22                                                                       |              | Cleared Withdrawals:                |                | $-2.127.97$     |                                                                               |
|     |                                     |         | 1 Service Charge           | 19.00                                                                      |              | <b>Cleared Deposits:</b>            |                | 6.160.20        |                                                                               |
|     |                                     |         | 4 Total Withdrawals        | 2,127.97                                                                   |              | Cleared Balance:                    |                | 6,032.23        |                                                                               |
|     |                                     |         |                            |                                                                            |              | <b>Statement Ending Balance:</b>    |                | 5,931.00        |                                                                               |
|     |                                     |         | <b>Cleared Deposits</b>    |                                                                            | Difference:  |                                     |                | 101.23          |                                                                               |
|     |                                     |         | 6 Deposits                 | 6.160.20                                                                   |              |                                     |                |                 |                                                                               |
|     |                                     |         | 0 Interest                 | 0.00                                                                       |              |                                     |                |                 |                                                                               |
|     |                                     |         | 6 Total Deposits           | 6.160.20                                                                   | Settings     |                                     | Postpone       | <b>Finalize</b> |                                                                               |

*Figure 23, Trust Reconciliation*

<span id="page-34-0"></span>Once the reconciliation is in balance, click **Finalize**. Reconciliations cannot be finalized unless they are in balance. You can print a Reconciliation Report for your records. Trust also stores Reconciliation Reports as PDFs for later viewing.

**More Info:** Detailed information regarding the reconciliation process can be found in Trust Help.

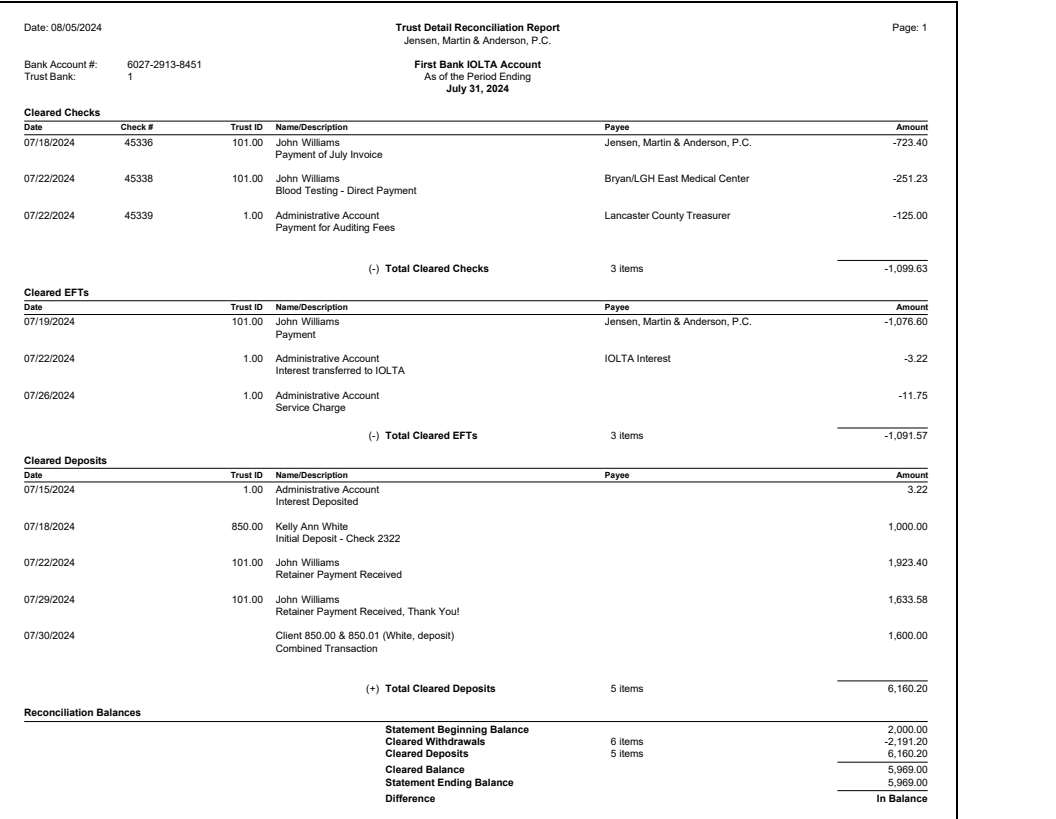

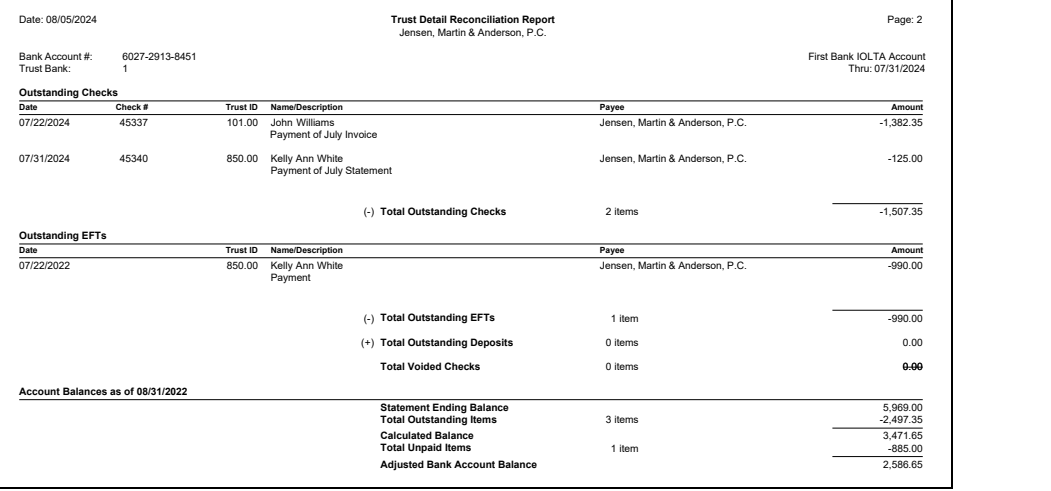

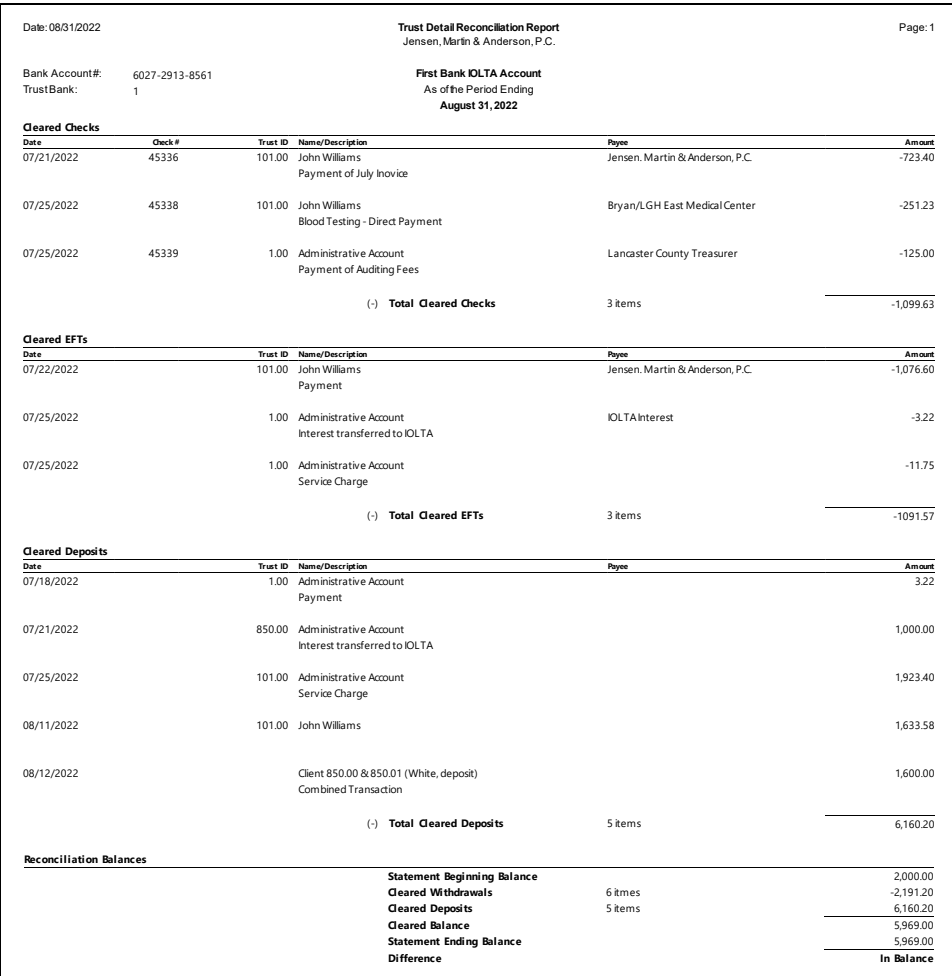

*Figure 24,*

Trust also includes an Undo Reconciliation window, which allows you to reverse a reconciliation in order to make any necessary changes.

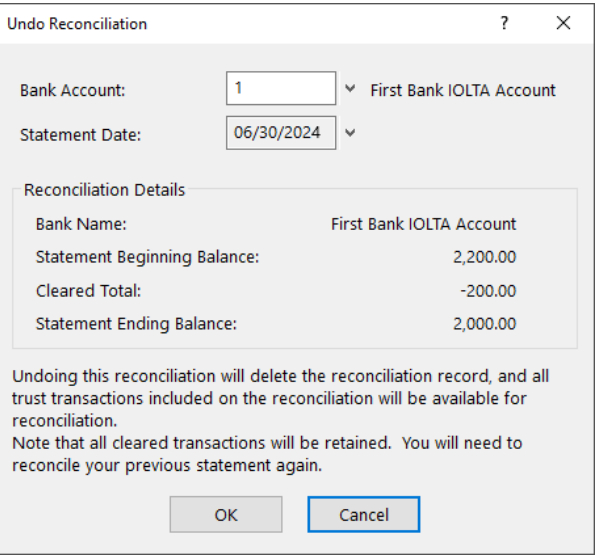

*Figure 25, Undo Reconciliation*

### <span id="page-38-0"></span>*Three-Way Reconciliation Report*

In some states, multiple forms of proof that trust bank accounts are in balance may be required. Trust provides this proof via the Three-Way Reconciliation Report. The Three-Way Reconciliation Report compares the following figures and provides a warning if a discrepancy is encountered.

- The total of all Client Trust Ledger balances
- The ending Statement Balance of the latest Reconciliation (plus all outstanding deposits and minus all outstanding checks)
- The ending Check Register balance

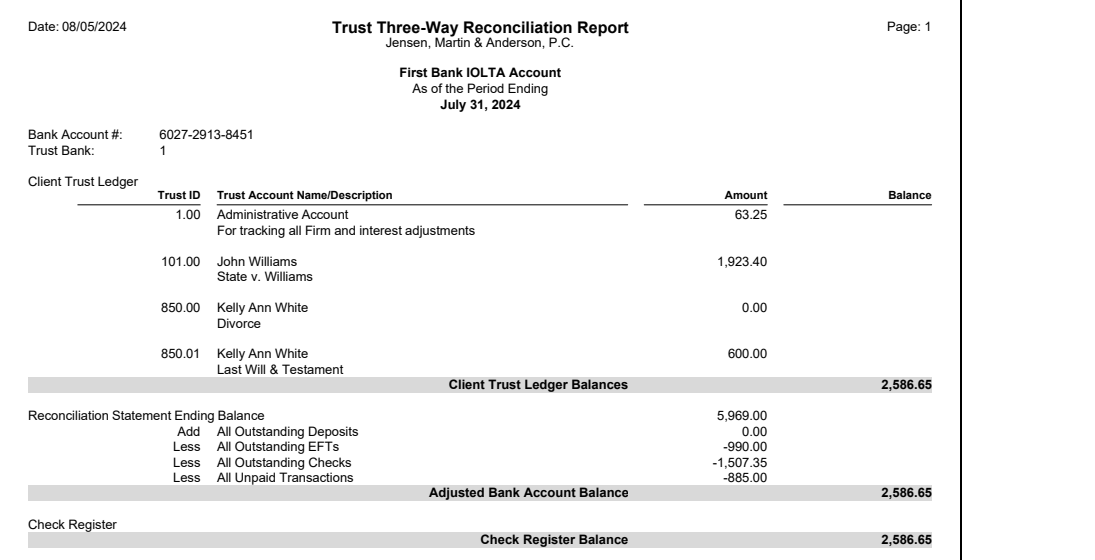

*Figure 26, Three-Way Reconciliation Report*

# <span id="page-39-0"></span>*1099 Report*

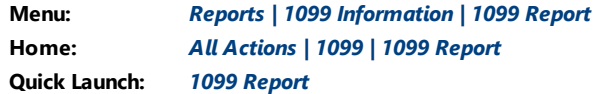

Trust allows you to generate IRS Forms 1099-MISC and 1099-NEC on behalf of your trust accounts. 1099s are written to the payee, whereas the payer can be either the trust account or the firm. The payer is determined by the Federal ID number entered for the trust account. If the trust account's Federal ID number matches the firm's Federal ID number, the firm will be the payer. If the trust account's Federal ID Number does not match the firm's Federal ID number, then the trust account will be the payer. The **1099 Report** is used to verify 1099 information before printing 1099 Forms.

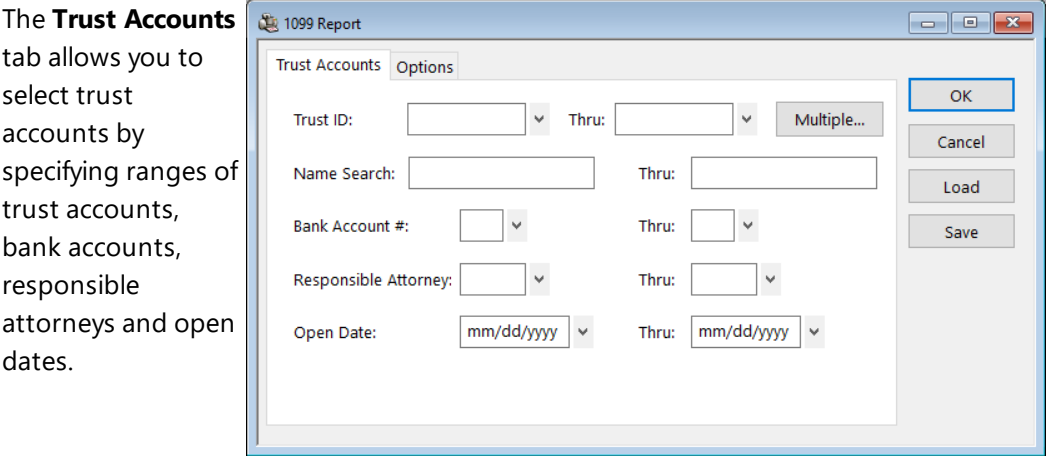

*Figure 27, Trust 1099 Report - Trust Accounts tab*

The **Options** tab allows you to select the **Reporting Year** for which you are filing, a range of payees for whom to run the report, and a **Minimum YTD Amount to Print**.

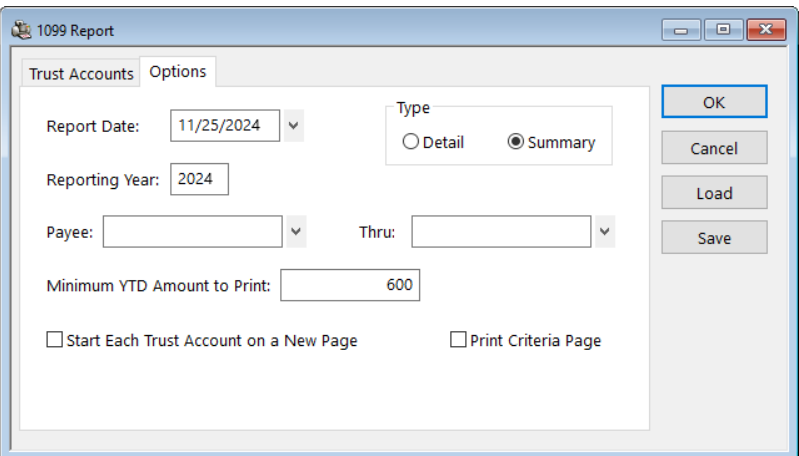

*Figure 28, Trust 1099 Report - Options tab*

# <span id="page-41-0"></span>*Check Requests*

**Menu:** *Checks | Check Requestss* **Home:** *All Actions | Checks | Check Requests* **Quick Launch:** *Check Requests*

### <span id="page-41-1"></span>**Check Requests**

Check requests are a feature of the Platinum edition of Tabs3 Software that allows adding and reviewing of requests for reimbursement using PracticeMaster, and then the creation of trust transactions based on those requests in Tabs3 Trust Accounting (or invoices in Tabs3 Accounts Payable). From the Quick Launch, search for and select "Check Requests." The Check Requests window has three page views:

• A list of check requests without an associated trust transaction are shown on the

**Inbox** page view. Hover over a check request and click the **interpret in the start** a new trust transaction.

- Check requests with an associated trust transaction that has not yet been paid are shown on the **Unpaid** page view.
- Check requests with an associated trust transaction that has been paid are shown on the **Completed** page view.

Click on a row to review the check request, or click the  $\bigcup$  icon to open the attachment.

| Check Requests             |                 |             |               |                   |                    |                     | $\Box$ $\Box$ $\mathbf{x}$ |
|----------------------------|-----------------|-------------|---------------|-------------------|--------------------|---------------------|----------------------------|
| lnbox 4                    | Unpaid 1        | Completed   |               |                   |                    |                     |                            |
|                            |                 |             |               |                   |                    |                     | Y                          |
| <b>Requested By</b>        | <b>Due Date</b> | <b>Date</b> | Amount Pay To |                   | <b>Description</b> | <b>Reimbursable</b> |                            |
| Michael L. Jens 08/25/2024 |                 | 08/21/2024  | \$25.00       | Michael L. Jensen | Mailing charges    | 120.00              |                            |
| Michael L. Jens 08/31/2024 |                 | 08/21/2024  | \$50.00       | Michael L. Jensen | Filing fee         | 121.01              |                            |
| Ronald Anders 08/31/2024   |                 | 08/21/2024  | \$25.00       | Michael L. Jensen | Filing fee         | 850.01              |                            |
| Michael L. Jens 08/31/2024 |                 | 08/21/2024  | \$75.00       | Michael L. Jensen | Court Filing Fee   | U<br>121.01         |                            |
|                            |                 |             |               |                   |                    |                     |                            |
|                            |                 |             |               |                   |                    |                     |                            |
|                            |                 |             |               |                   |                    |                     |                            |
|                            |                 |             |               |                   |                    |                     |                            |
|                            |                 |             |               |                   |                    |                     |                            |
|                            |                 |             |               |                   |                    |                     |                            |

<span id="page-41-2"></span>*Figure 29, Inbox page view of the Check Requests window*

| Check Requests             |                 |            |               |                   |                    |                     |                                 |                         |
|----------------------------|-----------------|------------|---------------|-------------------|--------------------|---------------------|---------------------------------|-------------------------|
| lnbox 4                    | Unpaid 1        | Completed  |               |                   |                    |                     |                                 |                         |
|                            |                 |            |               |                   |                    |                     |                                 | Y                       |
| <b>Requested By</b>        | <b>Due Date</b> | Date       | Amount Pay To |                   | <b>Description</b> | <b>Reimbursable</b> |                                 |                         |
| Michael L. Jens 08/15/2024 |                 | 08/15/2024 | \$100.00      | Michael L. Jensen | Court fee          | 121.01              | $\begin{matrix} 0 \end{matrix}$ | <b>View Transaction</b> |
|                            |                 |            |               |                   |                    |                     |                                 |                         |
|                            |                 |            |               |                   |                    |                     |                                 |                         |
|                            |                 |            |               |                   |                    |                     |                                 |                         |
|                            |                 |            |               |                   |                    |                     |                                 |                         |
|                            |                 |            |               |                   |                    |                     |                                 |                         |
|                            |                 |            |               |                   |                    |                     |                                 |                         |
|                            |                 |            |               |                   |                    |                     |                                 |                         |
|                            |                 |            |               |                   |                    |                     |                                 |                         |

*Figure 30, Unpaid page view of the Check Requests window*

<span id="page-42-1"></span>

| Check Requests             | $\begin{array}{c c c c c} \hline \multicolumn{3}{c }{\multicolumn{3}{c }{\multicolumn{3}{c }{\multicolumn{3}{c }{\multicolumn{3}{c }{\multicolumn{3}{c }{\multicolumn{3}{c }{\multicolumn{3}{c}}}}}} \hline \multicolumn{3}{c }{\multicolumn{3}{c }{\multicolumn{3}{c }{\multicolumn{3}{c }{\multicolumn{3}{c }{\multicolumn{3}{c }{\multicolumn{3}{c }{\multicolumn{3}{c }{\multicolumn{3}{c }{\multicolumn{3}{c }{\multicolumn{3}{c }{\multicolumn{3}{c$ |            |               |                   |                    |                     |                                        |                         |  |  |  |
|----------------------------|----------------------------------------------------------------------------------------------------|------------|---------------|-------------------|--------------------|---------------------|----------------------------------------|-------------------------|--|--|--|
| lnbox 4                    | Unpaid 1                                                                                                    | Completed  |               |                   |                    |                     |                                        |                         |  |  |  |
|                            |                                                                                                    |            |               |                   |                    |                     |                                        | 7                       |  |  |  |
| <b>Requested By</b>        | <b>Due Date</b>                                                                                                    | Date       | Amount Pay To |                   | <b>Description</b> | <b>Reimbursable</b> |                                        |                         |  |  |  |
| Michael L. Jens 08/15/2024 |                                                                                                    | 08/15/2024 | \$100.00      | Michael L. Jensen | Court fee          | 121.01              | $\begin{bmatrix} 0 \\ 0 \end{bmatrix}$ | <b>View Transaction</b> |  |  |  |
|                            |                                                                                                    |            |               |                   |                    |                     |                                        |                         |  |  |  |
|                            |                                                                                                    |            |               |                   |                    |                     |                                        |                         |  |  |  |
|                            |                                                                                                    |            |               |                   |                    |                     |                                        |                         |  |  |  |
|                            |                                                                                                    |            |               |                   |                    |                     |                                        |                         |  |  |  |
|                            |                                                                                                    |            |               |                   |                    |                     |                                        |                         |  |  |  |
|                            |                                                                                                    |            |               |                   |                    |                     |                                        |                         |  |  |  |
|                            |                                                                                                    |            |               |                   |                    |                     |                                        |                         |  |  |  |
|                            |                                                                                                    |            |               |                   |                    |                     |                                        |                         |  |  |  |

<span id="page-42-0"></span>*Figure 31, Completed page view of the Check Requests window*

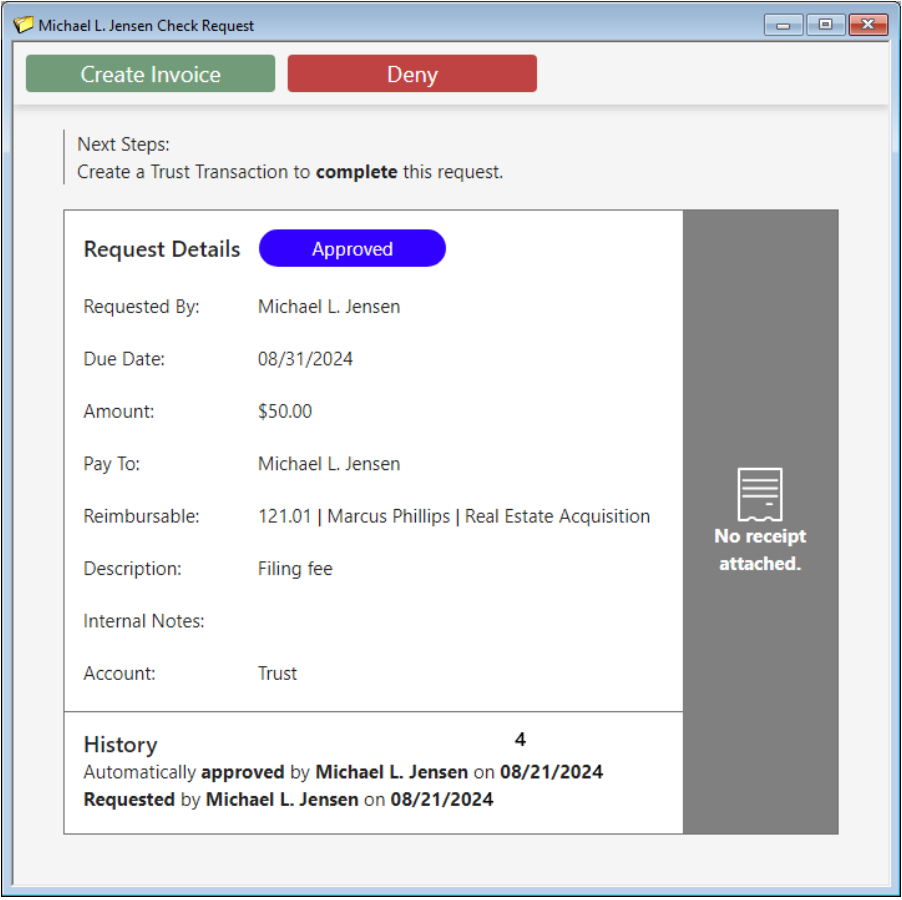

*Figure 32, Check Request details*

<span id="page-43-2"></span><span id="page-43-0"></span>The fields for a check request that are not self-explanatory are explained below.

<span id="page-43-1"></span>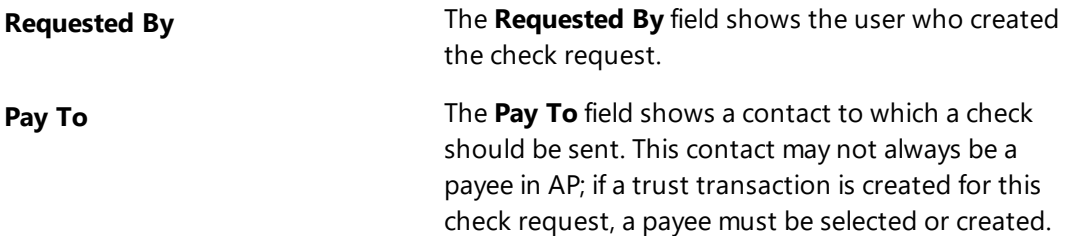

<span id="page-44-2"></span>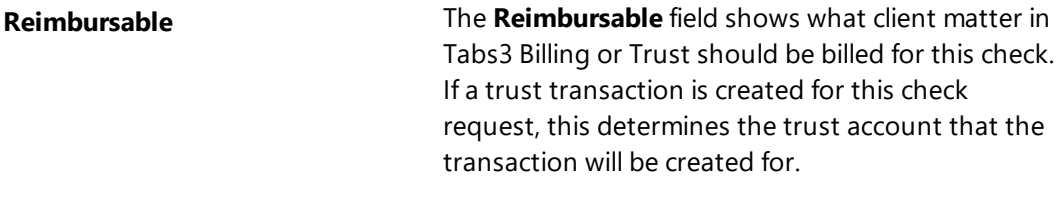

<span id="page-44-0"></span>**Attachment** The **Attachment** icon links an electronic copy of an invoice or receipt to a check request, allowing it to easily be stored and accessed.

#### <span id="page-44-1"></span>▶ **To create a new trust transaction for a check request**

- 1. In the Quick Launch, search for and select "Check Requests."
- 2. On the **Inbox** page view, locate the check request.
- 3. Hover over the check request and click  $\bigoplus$  to start a new trust transaction.
- 4. Enter the desired information for the trust transaction.
- 5. Click  $\overline{\bullet}$  to save the new trust transaction.

**Note:** Creating and reviewing check requests is performed in PracticeMaster. Additional information regarding integration can be found in Trust Help and the *Integration Guide*.

# <span id="page-45-0"></span>*Additional Resources*

With its intuitive data entry system and streamlined features, Tabs3 Trust Accounting makes it easy to keep close track of all of your firm's trust information. This section includes additional resources and information on the features discussed in this guide.

# <span id="page-45-1"></span>**Help**

The Help contains detailed information on all features of the software. The Help is accessible by pressing F1 from anywhere within the software; doing so will load the Help information for the particular feature being accessed.

# <span id="page-45-2"></span>**Knowledge Base**

Tabs3 Software's extensive Knowledge Base is available 24 hours a day, 7 days a week. You can access the Knowledge Base in the Quick Launch by searching for and selecting "Knowledge Base," or from your web browser at:

*[support.Tabs3.com](https://support.tabs3.com/)*

# <span id="page-45-3"></span>**Training Videos**

Training videos are multimedia resources that walk you through Trust Accounting features. In the Quick Launch, search for and select "Training Videos" to access the training video libraries. The training videos can also be accessed at:

*[Tabs3.com/videos](https://www.tabs3.com/videos)*

### <span id="page-45-4"></span>**Report Pack**

The Trust Accounting Report Pack makes it easy to familiarize yourself with the various reports available and the criteria used to create them.

All guides and report packs are available on our website at:

### *[Tabs3.com/support/docs.html](https://www.tabs3.com/support/docs.html)*

# <span id="page-46-0"></span>**Tabs3 Support**

Tabs3 Software provides some of the best support in the industry. Service to our customers is extremely important to us—so much so that our motto is:

### *Reliable software. Trusted service.*

Support is provided at no charge with a maintenance plan and is available from 8:00 a.m. to 5:00 p.m. Central Time, Monday through Friday. If you have any questions, please feel free to call our Support staff at (402) 419-2210.

Email support is also available for all firms on maintenance. Our support team responds to emails during office hours. Our goal is to respond to your question within one business day. Please keep in mind that time-sensitive and complex issues are better handled over the phone. To request email support, visit **[Tabs3.com/support](https://www.tabs3.com/support)**.

# <span id="page-47-0"></span>*Index*

### **1**

1099s 1099 Report ................................[40](#page-39-0)

### **A**

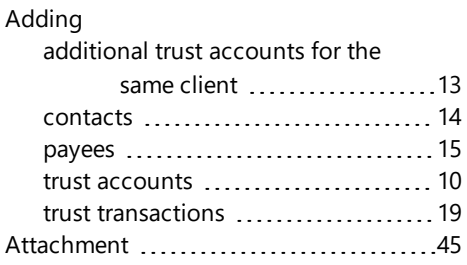

#### Unpaid [43](#page-42-1) Checks assigning a check number ...........[16](#page-15-1) issuing a check ......................... [19](#page-18-0) printing a check ....................... [24](#page-23-2) voiding a check .........................[27](#page-26-0) Combine Trust Transactions .............[27](#page-26-1) Contacts [14](#page-13-0) adding [14](#page-13-1) definition ................................ [14](#page-13-2) window .................................[14](#page-13-3)

### **D**

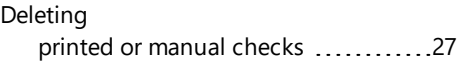

### **B**

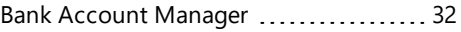

### **C**

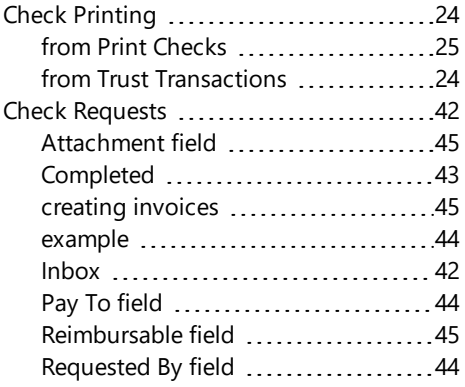

#### **F**

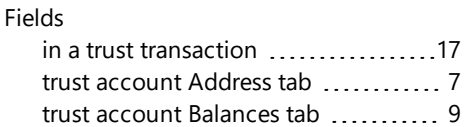

### **G**

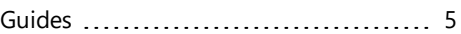

### **H**

Help [46](#page-45-1)

### **I**

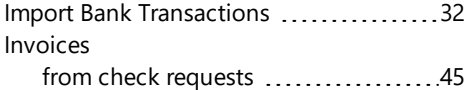

### **K**

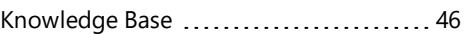

### **M**

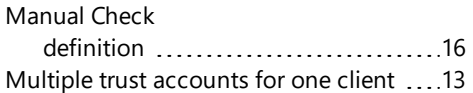

### **P**

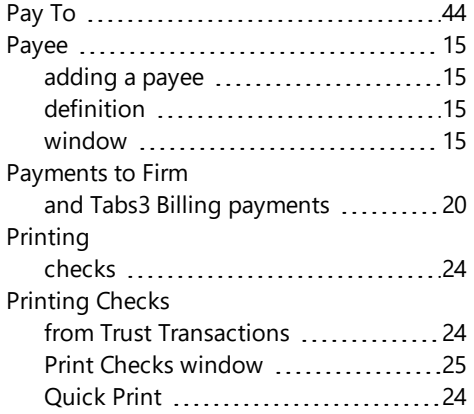

### **Q**

Quick Print [24](#page-23-3)

### **R**

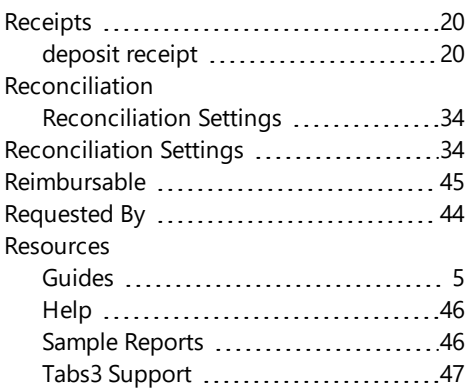

### **S**

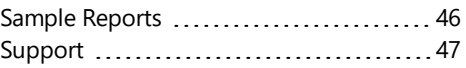

### **T**

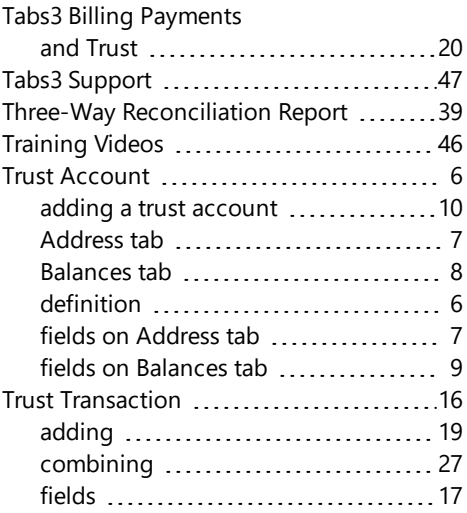

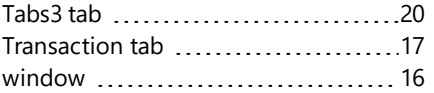

#### **V**

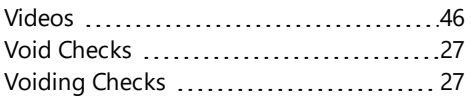